# **CA Advanced Authentication**

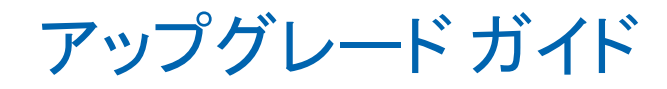

8.0

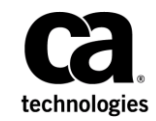

このドキュメント(組み込みヘルプ システムおよび電子的に配布される資料を含む、以下「本ドキュメント」)は、 お客様への情報提供のみを目的としたもので、日本 CA 株式会社(以下「CA」)により随時、変更または撤回される ことがあります。 本ドキュメントは、CA が知的財産権を有する機密情報であり、CA の事前の書面による承諾を受け ずに本書の全部または一部を複写、譲渡、変更、開示、修正、複製することはできません。

本ドキュメントで言及されている CA ソフトウェア製品のライセンスを受けたユーザは、社内でユーザおよび従業員 が使用する場合に限り、当該ソフトウェアに関連する本ドキュメントのコピーを妥当な部数だけ作成できます。ただ し、CA のすべての著作権表示およびその説明を当該複製に添付することを条件とします。

本ドキュメントを印刷するまたはコピーを作成する上記の権利は、当該ソフトウェアのライセンスが完全に有効と なっている期間内に限定されます。いかなる理由であれ、上記のライセンスが終了した場合には、お客様は本ドキュ メントの全部または一部と、それらを複製したコピーのすべてを破棄したことを、CA に文書で証明する責任を負いま す。

準拠法により認められる限り、CA は本ドキュメントを現状有姿のまま提供し、商品性、特定の使用目的に対する適合 性、他者の権利に対して侵害のないことについて、黙示の保証も含めいかなる保証もしません。 また、本ドキュメン トの使用に起因して、逸失利益、投資損失、業務の中断、営業権の喪失、情報の喪失等、いかなる損害(直接損害か 間接損害かを問いません)が発生しても、CA はお客様または第三者に対し責任を負いません。CA がかかる損害の発 生の可能性について事前に明示に通告されていた場合も同様とします。

本ドキュメントで参照されているすべてのソフトウェア製品の使用には、該当するライセンス契約が適用され、当該 ライセンス契約はこの通知の条件によっていかなる変更も行われません。

本書の制作者は CA および CA Inc. です。

「制限された権利」のもとでの提供:アメリカ合衆国政府が使用、複製、開示する場合は、FAR Sections 12.212、52.227-14 及び 52.227-19(c)(1)及び(2)、ならびに DFARS Section252.227-7014(b)(3) または、これらの後継の条項に規定される該当 する制限に従うものとします。

Copyright © 2014 CA. All rights reserved. 本書に記載されたすべての商標、商号、サービス・マークおよびロゴは、それ ぞれの各社に帰属します。

## CA への連絡先

テクニカル サポートの詳細については、弊社テクニカル サポートの Web サイト (<http://www.ca.com/jp/support/>) をご覧ください。

# 目次

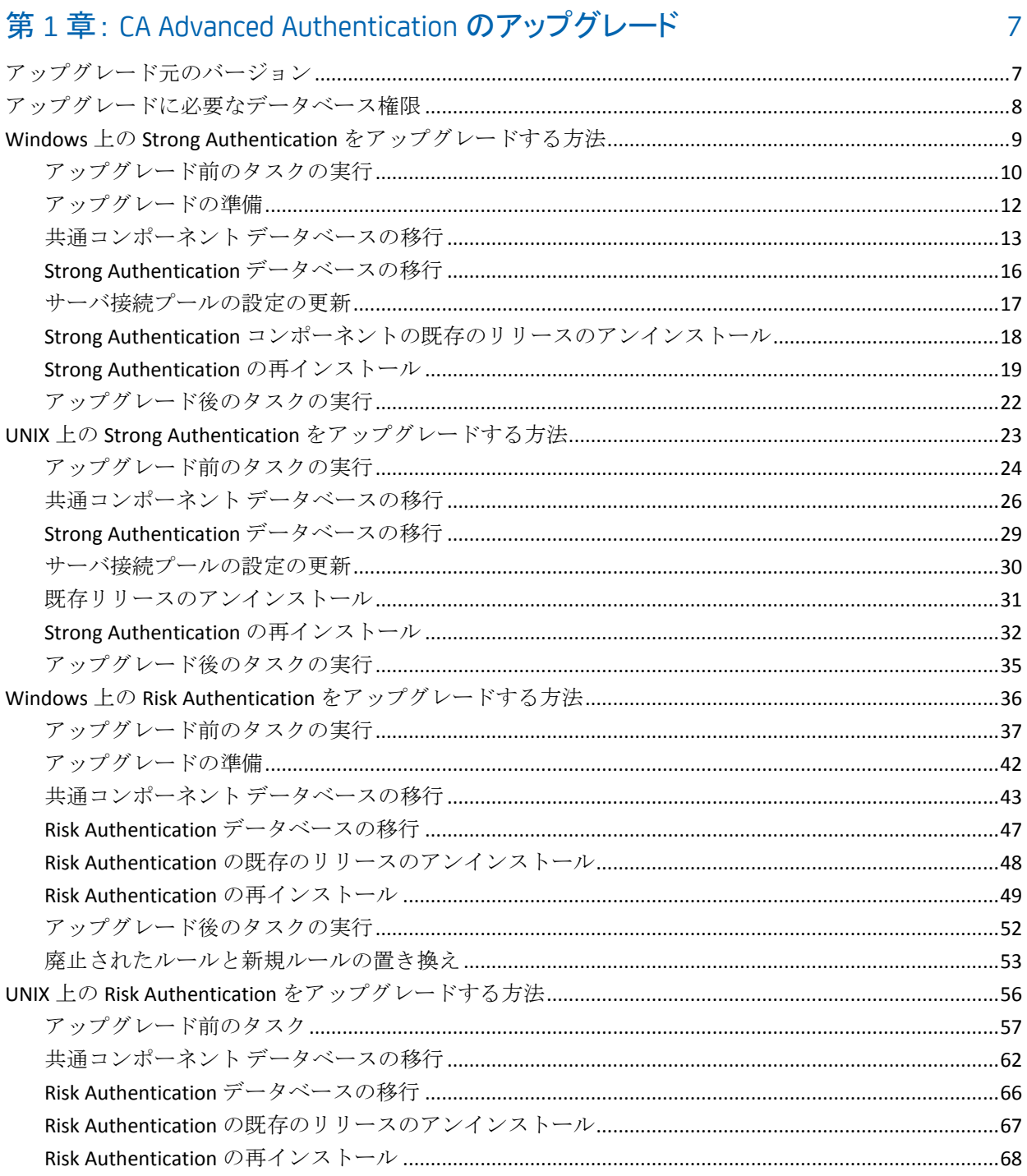

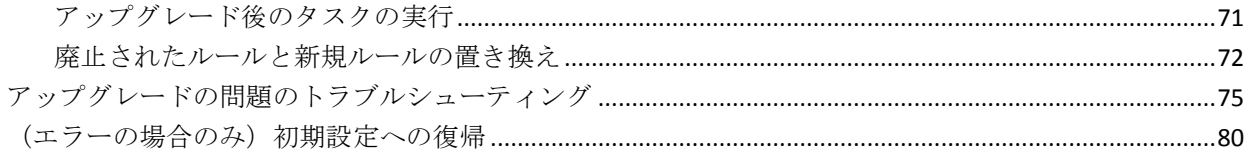

# <span id="page-6-0"></span>第 1 章: CA Advanced Authentication のアッ プグレード

このガイドでは、CA Advanced Authentication をアップグレードする方法に ついて説明します。

このセクションには、以下のトピックが含まれています。

[アップグレード元のバージョン](#page-6-1) (P. 7) [アップグレードに必要なデータベース権限](#page-7-0) (P. 8) Windows 上の Strong Authentication [をアップグレードする方法](#page-8-0) (P.9) UNIX 上の Strong Authentication [をアップグレードする方法](#page-22-0) (P. 23) Windows 上の Risk Authentication [をアップグレードする方法](#page-35-0) (P. 36) UNIX 上の Risk Authentication [をアップグレードする方法](#page-55-0) (P. 56) [アップグレードの問題のトラブルシューティング](#page-74-0) (P. 75) [\(エラーの場合のみ\)初期設定への復帰](#page-79-0) (P. 80)

# <span id="page-6-1"></span>アップグレード元のバージョン

以下のいずれかのリリースからリリース 8.0 にアップグレードできます。

- (*Strong Authentication*) 6.2.9 または 7.x
- (Risk Authentication) 2.2.9 または 3.x

重要: ここに記載されている Strong Authentication および Risk Authentication のリリースがない場合、必要なパッチを適用してこれら のリリースのいずれかにアップグレードする必要があります。その後、 アップグレードを続行します。

パッチ アップグレードについては、該当するリリース ノートを参照して ください。

注:

- 古い Java SDK クライアントは、Strong Authentication サーバの新しいイ ンストールでも動作します。クライアント コードを変更する必要はあ りません。
- 古い WSDL は、Strong Authentication サーバの新しいインストールでも 動作します。クライアントコードを変更する必要はありません。

# <span id="page-7-0"></span>アップグレードに必要なデータベース権限

以下の表に、アップグレードに関連して実行する必要があるデータベース 権限のリストを示します。

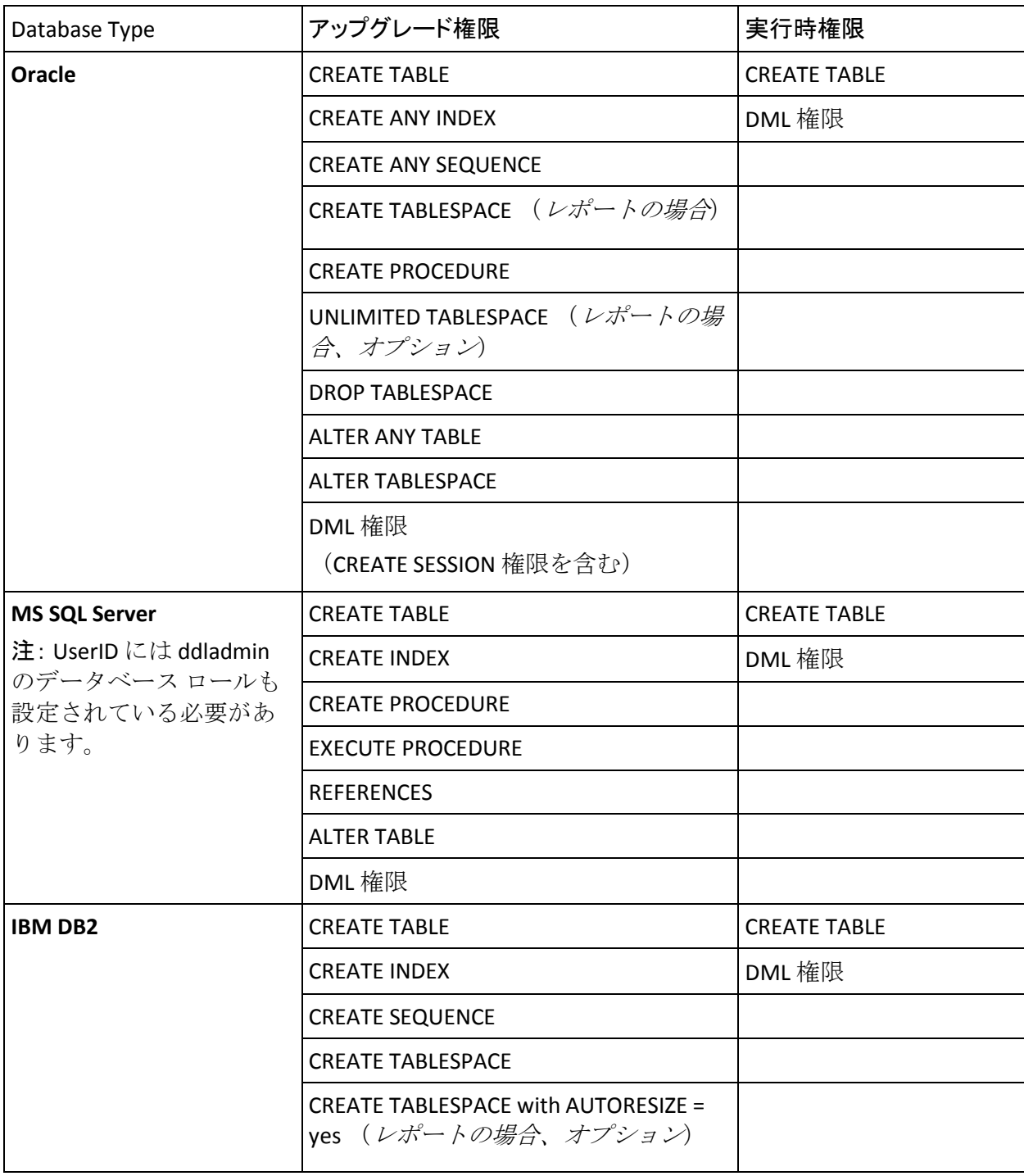

8 アップグレード ガイド

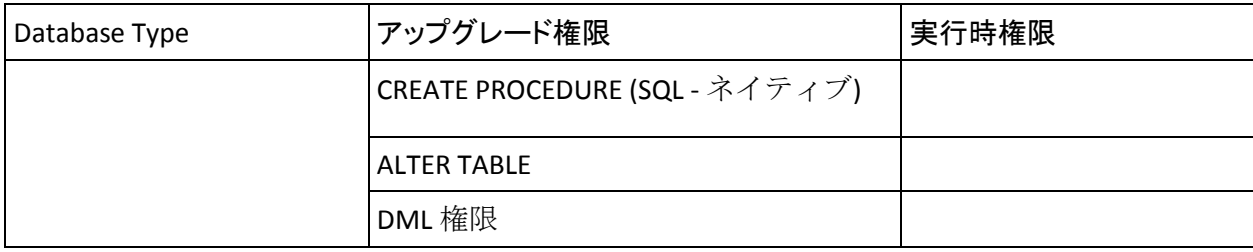

# <span id="page-8-0"></span>Windows 上の Strong Authentication をアップグレードする方法

8.0 リリースにアップグレードするには、以下の手順に従います。

- 1. [アップグレード前のタスクの実行](#page-9-0) (P. 10)
- 2. リリース 8.0 [へのアップグレードの準備](#page-11-0) (P. 12)
- 3. [共通コンポーネント用のリリース](#page-12-0) 8.0 へのデータベースの移行 (P. 13)
- 4. Strong Authentication [コンポーネント用のリリース](#page-15-0) 8.0 へのデータベー [スの移行](#page-15-0) (P. 16)
- 5. Strong Authentication [の既存のリリースのアンインストール\(共有\)](#page-17-0)(P. 18)
- 6. 既存の Strong Authentication が単一システムまたは分散システムに展 開されているかどうかに応じて、以下のいずれかのセクションで説明 されている手順を実行します。
	- 単一システムへの [Strong Authentication](#page-19-0) の再インストール (P. 20)
	- 分散システムへの [Strong Authentication](#page-20-0) の再インストール (P. 21)
- 7. アップグレード中、Strong Authentication サーバの起動時に警告が表示 される場合、およびトランザクションが失敗する場合は、「(エラー の場合のみ)初期設定への復帰」に示されている手順を実行します。
- 8. [アップグレード後のタスクの実行\(共有\)](#page-21-0) (P. 22)

## <span id="page-9-0"></span>アップグレード前のタスクの実行

このセクションでは、アップグレード前に実行する手順について説明しま す。

重要: Strong Authentication が分散システムに展開されている場合は、 Strong Authentication サーバがインストールされているシステムでアップ グレードを実行します。

#### 次の手順に従ってください:

- 1. 以下のサーバをシャットダウンします。
	- Strong Authentication サーバ
	- CA Advanced Authentication およびユーザ データ サービスが展開さ れているアプリケーション サーバ。
- 2. システムに JDK がインストールされていることを確認します。 JDK の バージョンについては、「プラットフォーム サポート マトリックス [https://support.ca.com/phpdocs/7/8190/adv\\_authentication\\_platform\\_sup](https://support.ca.com/phpdocs/7/8190/adv_authentication_platform_support_matrix.pdf?intcmp=searchresultclick&resultnum=5) [port\\_matrix.pdf?intcmp=searchresultclick&resultnum=5](https://support.ca.com/phpdocs/7/8190/adv_authentication_platform_support_matrix.pdf?intcmp=searchresultclick&resultnum=5)プラットフォーム サポート マトリックス 」を参照してください。
- 3. アップグレード プロセスの間、データベースが利用可能であることを 確認します。
- 4. アップグレードを実行するデータベースでレプリケーションが設定さ れていないことを確認します。アップグレードの前にデータベース レ プリケーションを無効にします。
- 5. 新しいディレクトリに既存の ARCOT HOME ディレクトリの内容をコ ピーします。

注: ここでは、ARCOT\_HOME は、既存の Strong Authentication のインス トールで作成されたディレクトリ構造全体を含むベース ディレクト リを指します。 通常、リリース 6.0 より前のリリースでは、 ARCOT HOME は *<install location>*¥Common Files¥Arcot Shared¥ を指し ます。 リリース 6.x 以降は、ARCOT\_HOME は *<install location>¥*Arcot Systems を指します。

新しいディレクトリに %ARCOT HOME% のすべての内容をコピーしま す。 このディレクトリは ARCOT\_HOME\_BACKUP として参照されます。

6. テキストエディタで %ARCOT HOME%¥conf¥arcotcommon.ini ファイル を開き、以下の手順に従います。

- a. プライマリ データベースの詳細が正しいことを確認します。 アッ プグレード ツールは、このファイルに設定されているデータベー スを使用します。
- b. バックアップ データベースを設定している場合は、以下のプロパ ティがある行をコメントアウトして、バックアップ データベース を無効にします。 これらのプロパティは、arcotcommon.ini ファイ ルの arcot¥db¥backupdb セクションにあります。
- URL.1
- AppServerConnectionPoolName.1
- Username.1
- a. 現在のバージョンが 6.2.9 である場合は、arcotcommon.ini ファイル に以下のセクションを含めます。
- [arcot/crypto/device]
- HSMDevice=S/W
- a. arcotcommon.ini ファイルを保存して閉じます。
- 7. IBM DB2 でリリース 6.0 からアップグレードする場合は、SYSTEM TEMPORARY テーブルスペースのページ サイズを 16K 以上に設定しま す。詳細については、データベース ベンダーのドキュメントを参照し てください。
- 8. Strong Authentication スキーマを含むデータベースをバックアップし ます。
- 9. DBA に相談して、データベース ボリューム要件に応じてデータベース を設定します。
- 10. Strong Authentication をアップグレードするための十分なデータベー ス権限があることを確認します。
- 11. 以前のリリースから LDAP リポジトリにユーザの詳細を保存している 場合は、LDAP サーバがアップグレード プロセスの間、利用可能であ ることを確認します。
- 12. %ARCOT\_HOME% 環境変数が、Strong Authentication がインストールさ れているディレクトリに設定されていることを確認します。
- 13. この Strong Authentication インストールにプラグインを登録している 場合は、Strong Authentication スタートアップ ログを保存します。 こ のファイルは %ARCOT\_HOME%¥logs¥ ディレクトリにあり、プラグイン の詳細が含まれています。アップグレード後、プラグインを再コンパ イルします。

## <span id="page-11-0"></span>アップグレードの準備

このセクションでは、Strong Authentication のアップグレードを開始する前 に実行するタスクについて説明します。

#### 次の手順に従ってください:

1. 以下の場所で入手可能な Microsoft Visual C++ 2010 SP1 再頒布可能パッ ケージをダウンロードします。

*http://www.microsoft.com/en-us/download/details.aspx?id=8328*

- 2. アプリケーション サーバ接続プールが既存の Strong Authentication 展 開で使用されている場合は、以下の手順に従って securestore.enc ファ イル内のデータベースの詳細を更新します。
	- a. コマンド プロンプト ウィンドウを開きます。
	- b. DBUtil が使用可能な以下の場所に作業ディレクトリを変更します。 %ARCOT\_HOME%¥tools¥win
	- c. プライマリ データベースに対して以下のコマンドを実行します。 DBUtil -pi <*DB\_username*> <*DB\_password*>
- 3. SSL を使用するようにデータベース通信を設定する場合は、以下の手順 に従って securestore.enc ファイル内のデータベースの詳細を更新しま す。
	- a. コマンド プロンプト ウィンドウを開きます。
	- b. DBUtil が使用可能な以下の場所に作業ディレクトリを変更します。 %ARCOT\_HOME%¥tools¥win
	- c. データベースで SSL 通信が有効な場合は、以下のようにトラスト ストア パスワードを設定します。 DBUtil -pi TrustStorePath.1 *<truststore-password>*

## <span id="page-12-0"></span>共通コンポーネント データベースの移行

Strong Authentication が使用する共通コンポーネント データベースを移行 するには、以下の手順に従います。

#### 次の手順に従ってください:

1. アップグレードするシステム上の一時的な場所にアップグレード ディレクトリをコピーします。

このフォルダには、この移行パスに適用可能な以下の ZIP ファイルが 含まれます。

- ca-common-upgrade-1.0.x-2.0.zip
- ca-strongaauth-upgrade-6.2.9-or-7.x-8.0 .zip

重要: ! Risk Authentication がすでに 8.0 にアップグレードされている 場合、または現在の Strong Authentication のバージョンが 7.x である場 合、または現在の Risk Authentication のバージョンが 3.x である場合は、 手順 2 ~ 12 を無視します。

- 2. 以下のディレクトリに ca-common-upgrade-1.0.x-2.0.zip ファイルをコ ピーします。 %ARCOT\_HOME%
- 3. このディレクトリで、ca-common-upgrade-1.0.x-2.0.zip ファイルの内容 を抽出します。
- 4. %ARCOT\_HOME%¥tools¥common¥**upgrade**¥ ディレクトリに移動します。 このディレクトリで、arcot-common-db-upgrade zip ファイルの内容を 抽出します。
- 5. 以下の方法で、同じ名前のデータベースに対応するデータベース jar ファイルを %ARCOT\_HOME%¥tools¥common¥upgrade¥**lib¥** ディレクト リにコピーします。
	- **Oracle** データベース: ojdbc.jar
	- **Microsoft SQL Server**: sqljdbc.jar
	- **IBM DB2 UDB**: db2jcc.jar

注: Oracle データベースと IBM DB2 UDB の場合は、使用しているデー タベースに適用可能な JDBC JAR バージョンを使用します。 Microsoft SQL Server の場合は、sqljdbc4.0 (SQL Server 用の Microsoft JDBC ドライ バ 4.0)を使用します。

- 6. 既存のインストールで使用されている JAVA\_HOME を見つけます。 アップグレードツールを実行する場合は、同じ JAVA\_HOME または最 近のサポートされているバージョンの JAVA\_HOME を使用することを 確認します。
- 7. ArcotAccessKeyProvider.dll 共有ライブラリがアプリケーション サーバ で設定されていることを確認します。 このファイルを *<*アプリケー ション サーバで使用する *JAVA\_HOME>*¥jre¥bin¥ フォルダにコピーし ます。
- 8. PATH 変数に、ArcotAccessKeyProvider.dll がコピーされるディレクトリ を含めます。
- 9. コマンド プロンプト ウィンドウを開きます。
- 10. 作業ディレクトリを以下に変更します。 %ARCOT\_HOME%¥tools¥common¥upgrade¥
- 11. 以下のコマンドを使用して、arcot-common-upgrade-framework.jar ファ イルを実行します。 java [*JVM\_Options*] -jar arcot-common-upgrade-framework.jar [--log-file <*log-file-name*>] [--log-level <*log-level*>][--commit-batch-size <*batch\_size*>] [--product-name common][--prompt][--mst]

以下の表に、この JAR でサポートされているオプションの説明を示し ます。

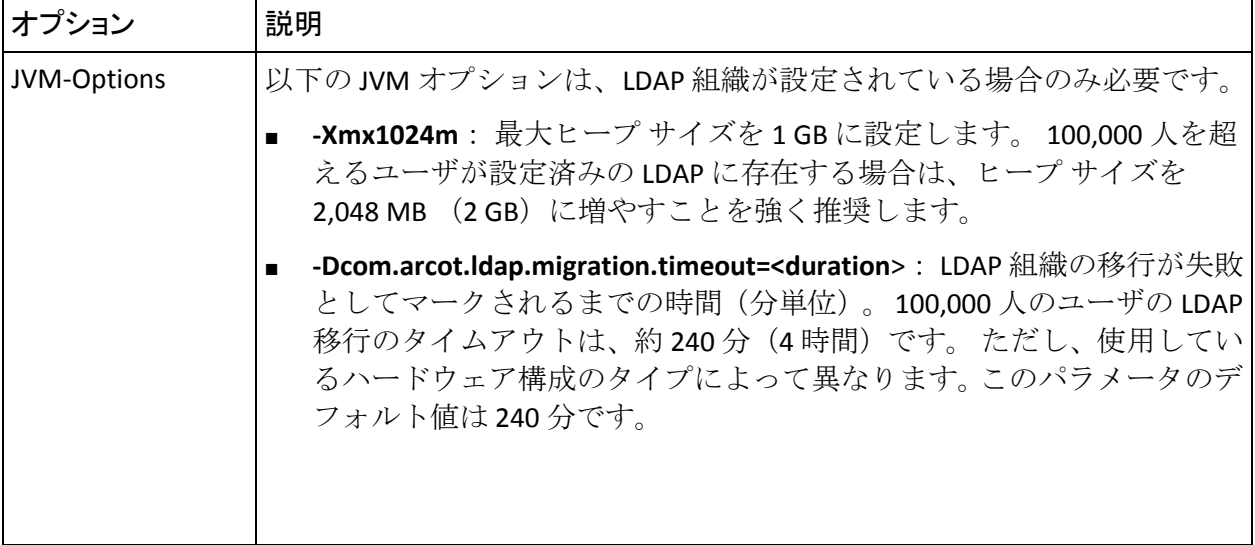

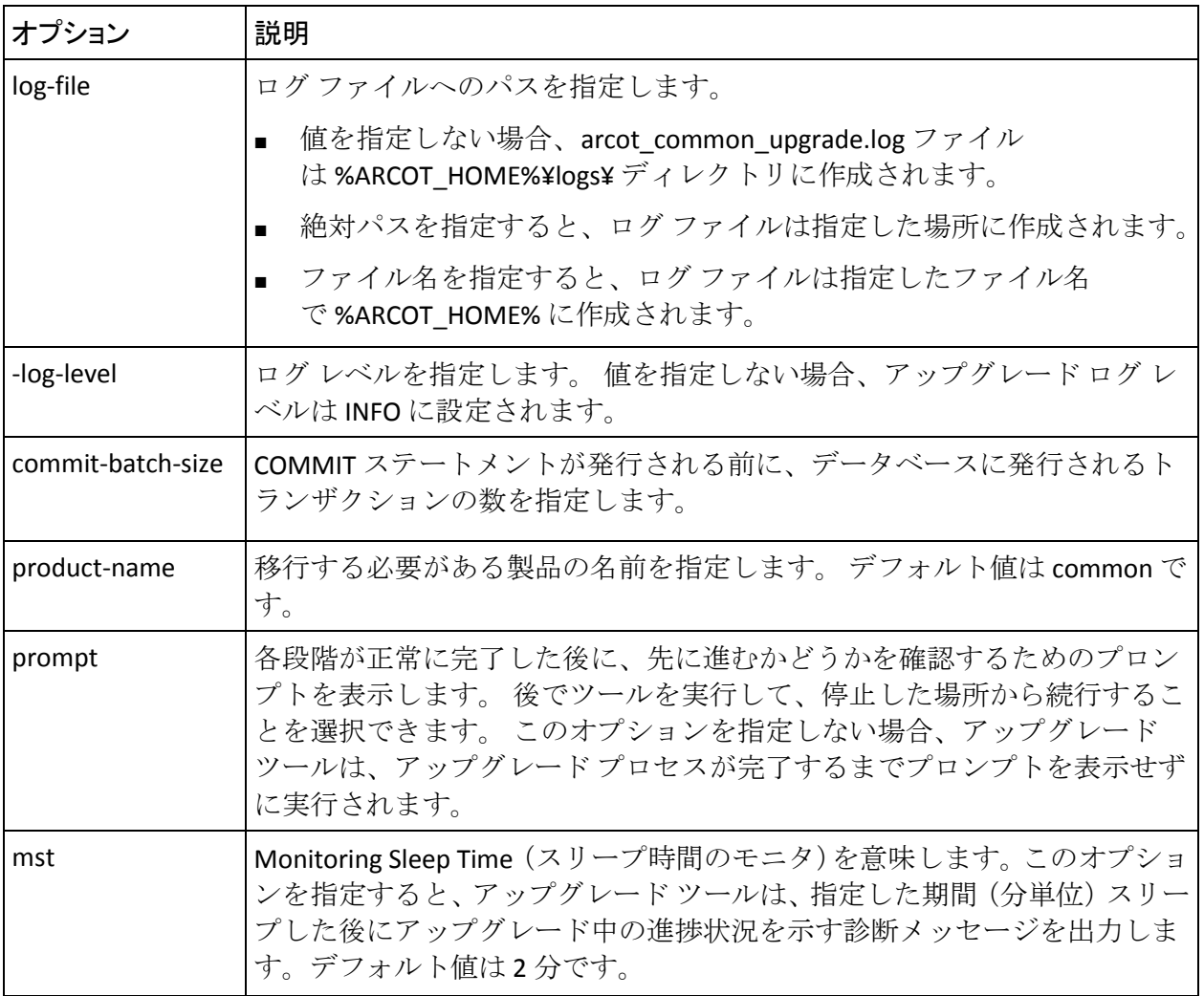

12. ログ ファイル(デフォルト ファイル

は、%ARCOT\_HOME%¥logs¥arcot\_common\_upgrade.log)を確認して、共通 データベースのアップグレードが成功したことを確認します。

アップグレード ツールは検証情報も出力します。

重要: データベースの移行中にエラーが発生した場合は、以前に作成 したデータベース バックアップをリストアしてください。データベー スが正しくリストアされたことを確認した後、この手順全体を再試行 します。

## <span id="page-15-0"></span>Strong Authentication データベースの移行

共通コンポーネント用のデータベースをアップグレードした後、Strong Authentication コンポーネント用のデータベースをアップグレードします。

次の手順に従ってください:

- 1. %ARCOT\_HOME% ディレクトリで、ca-strongaauth-upgrade-6.x-or-7.x-8.0. zip を解凍します。
- 2. コマンド プロンプト ウィンドウを開きます。
- 3. 作業ディレクトリを以下のディレクトリに変更します。 %ARCOT\_HOME%¥ca-strongaauth-upgrade-6.x-or-7.x-8.0¥tools¥win32¥
- 4. 以下のコマンドを実行します。 wfupgrade.exe -migrate

このコマンドは、6.x、7.x、または 8.0 の設定データを、以前のデータ ベース テーブルから 8.0 のテーブルに移行します。

wfupgrade ツールは、%ARCOT\_HOME%¥logs¥ ディレクトリに ca-strongaauth-8.0-upgrade.log ファイルを生成します。

重要: wfupgrade アップグレード ツールは、Strong Authentication サー バがインストールされているシステムから実行してください。

5. テキスト エディタでログ ファイルを開き、FATAL または WARNING メッセージが含まれていないことを確認します。

重要: 移行中にエラーが発生した場合は、以前に作成したデータベー ス バックアップをリストアしてください。データベースが正しくリス トアされたことを確認した後、データベースの移行手順を再試行しま す。

## <span id="page-16-0"></span>サーバ接続プールの設定の更新

アプリケーション サーバ接続プールが使用されている場合、またはデー タベースとの接続で SSL が設定されている場合は、以下の手順を実行しま す。

- 1. 既存の展開でアプリケーション サーバ接続プールが使用されている 場合は、以下の手順に従って、securestore.enc ファイル内のデータベー スの詳細を更新します。
	- a. DBUtil が使用可能な以下の場所に作業ディレクトリを変更します。 %ARCOT\_HOME%¥tools¥win
	- b. プライマリ データベースに対して以下のコマンドを実行します。 DBUtil -pi <*DB\_username*> <*DB\_password*>
- 2. データベースとの接続で SSL が設定されている場合は、以下の手順に 従って、securestore.enc ファイル内のデータベースの詳細を更新しま す。
	- a. DBUtil が使用可能な以下の場所に作業ディレクトリを変更します。 %ARCOT\_HOME%¥tools¥win
	- b. データベースで SSL 通信が有効になっている場合は、トラスト ス トア パスワードを以下のように設定します。 DBUtil -pi TrustStorePath.1 *<truststore-password>*

## <span id="page-17-0"></span>Strong Authentication コンポーネントの既存のリリースのアンインストール

Strong Authentication の既存のリリースをアンインストールし、アプリケー ション サーバにインストールされている CA Advanced Authentication およ び UDS を展開解除します。

注: このセクションで示されている手順がアンインストール オプション と一致しない場合は、Strong Authentication の既存リリースのインストール ガイドに記載されているアンインストール手順に従ってください。

- 1. 以下の手順に従って、既存の Strong Authentication をアンインストール します。
	- a. Strong Authentication サーバを停止します。
	- b. 次の手順に従って DSN エントリを削除します。
		- a. [コントロール パネル]-[管理ツール]に移動します。
		- b. [データ ソース (ODBC)]を開きます。
		- c. [システム DSN] タブをクリックします。
		- d. 目的の DSN を選択し、[削除]をクリックします。
	- c. 該当する INI ファイルがエディタで開かれていないことを確認し ます。
	- d. %ARCOT HOME%¥Uninstall Arcot WebFort¥ ディレクトリに移動し ます。
	- e. Uninstall Arcot WebFort.exe ファイルをダブルクリックします。
	- f. [Complete Uninstall]を選択します。
	- g. [Done]をクリックしてアンインストールを完了します。
- 2. <install\_location>¥Arcot Systems¥ フォルダを削除します。
- 3. アプリケーション サーバから以下の Web アプリケーションをアンイ ンストールします。
	- arcotadmin: 管理コンソール
	- arcotuds: ユーザ データ サービス
	- webfort-7.1.01-sample-application: サンプル アプリケーション
	- 注: Strong Authentication の分散システム展開の場合は、特定のアプリ ケーションを展開したシステム上でこれらのファイルを探します。

4. アプリケーション サーバから CA Advanced Authentication およびユー ザ データ サービス WAR ファイルを展開解除します。

アプリケーション サーバのキャッシュをクリアします。

5. Zero G Registry フォルダが削除されていることを確認します。 この非 表示フォルダは、インストール時に %ARCOT\_HOME% フォルダの親 フォルダに作成されます。

## <span id="page-18-0"></span>Strong Authentication の再インストール

Strong Authentication を単一システムに展開しているか、または分散システ ムに展開しているかに応じて、以下のいずれかのセクションで説明されて いるタスクを実行します。

- 単一システムへの Strong Authentication の展開
- 分散システムへの Strong Authentication の展開

## <span id="page-19-0"></span>単一システムに Strong Authentication を再インストールする方法

単一システムに Strong Authentication を再インストールするには、以下の 手順に従います。

重要: 以下のセクションの情報は、Strong Authentication の新規インストー ルに適用されます。

アップグレード操作中に事前に移行したデータベースを使用します。 古 いリリースがインストールされているのと同じ場所に Strong Authentication をインストールします。 別の場所にインストールすると、 Strong Authentication サーバが起動しません。

#### 次の手順に従ってください:

- 1. Complete インストールの実行
- 2. データベースのセットアップの確認
- 3. アプリケーション サーバの準備
- 4. CA Advanced Authentication の展開
- 5. CA Advanced Authentication の確認
- 6. Strong Authentication サーバの起動
- 7. インストールの確認

注: サーバの起動中、またはインストールの確認中に警告が表示され る場合、およびトランザクションが失敗する場合、アップグレードは 正常に実行されていません。 「アップグレード時の問題のトラブル シューティング」に記載されている情報を使用します。それでも解決 できない場合は、「初期設定への復帰」の手順に従って初期設定に戻 すことができます。

- 8. ユーザ データ サービスの展開
- 9. サンプル アプリケーションの展開
- 10. サンプル アプリケーションの使用
- 11. CA Adapter 2.2.7 用の追加設定の実行
- 12. インストール後のチェックリスト

## <span id="page-20-0"></span>分散システムに Strong Authentication を再インストールする方法

分散システムに Strong Authentication を再インストールするには、以下の セクションで説明されているタスクを実行します。

#### 重要:

これらのセクションの情報は、分散システムへの *Strong Authentication*  を展開、および *Windows* への *Strong Authentication* のインストールに 適用されます。

アップグレード中に事前に移行したデータベースを使用します。古い リリースがインストールされているのと同じ場所に Strong Authentication をインストールします。別の場所にインストールすると、 Strong Authentication サーバが起動しません。

- 1. 1 つ目のシステムへのインストール
- 2. データベースのセットアップの確認
- 3. アプリケーション サーバの準備
- 4. CA Advanced Authentication の展開
- 5. CA Advanced Authentication の確認
- 6. CA Advanced Authentication へのログイン
- 7. Strong Authentication サーバの起動
- 8. インストールの確認
- 9. ユーザ データ サービスの展開
- 10. 2 つ目のシステムへのインストール
- 11. サンプル アプリケーションの展開
- 12. Strong Authentication サーバとの通信用サンプル アプリケーションの 設定
- 13. サンプル アプリケーションの使用
- 14. CA Adapter 2.2.7 用の追加設定の実行

## <span id="page-21-0"></span>アップグレード後のタスクの実行

以下のアップグレード後のタスクを実行します。

- バックアップ データベースを無効にした場合 は、%ARCOT\_HOME%¥conf¥arcotcommon.ini ファイルの arcot/db/backupdb セクションを編集して有効にし、バックアップ デー タベースとプライマリ データベースを同期します。アップグレードの 前にデータベース レプリケーションを無効にした場合は、アップグ レード後、バックアップ データベースのレプリケーションを有効にし ます。
- アップグレードの前にこの Strong Authentication インストールにプラ グインを登録していた場合は、プラグインを再コンパイルします。再 コンパイルしたファイルの名前が以前と同じであることを確認します。 アップグレードの前に保存した Strong Authentication スタートアップ ログを使用して、プラグインの詳細を確認します。
- Strong Authentication のマルチバイト文字または国際化のサポートを 必要とし、使用しているデータベースが現在マルチバイト データをサ ポートしていない場合は、マルチバイト データをサポートする文字 セットにデータベースを移行します。 詳細については、「*CA Strong Authentication* インストールおよび展開ガイド(*Microsoft Windows* 用)」 の「データベース サーバの設定」を参照してください。

アップグレード パスが 6.x または 7.x から始まる場合は、CA Advanced Authentication を使用して、以下の設定を行います。

■ 以前のすべての認証設定に対して、グローバルレベルで新しい認証ポ リシーを作成します。

詳細については、「CA Strong Authentication Administration Guide」の 「Managing Global Strong Authentication Configurations」の章の 「Configuring Policies and Profiles」を参照してください。

■ RADIUS 設定を新規作成します。

詳細については、「*CA Strong Authentication* 管理ガイド」の「RADIUS の ための Strong Authentication の設定」を参照してください。

- 以下の Strong Authentication サーバ インスタンス設定をセットアップ します。
	- データベース接続の設定
	- ログ ファイルの設定

詳細については、「*CA Strong Authentication* 管理ガイド」の「サーバ イ ンスタンスのセットアップ」を参照してください。

■ プロトコルごとのスレッド設定をセットアップします。

詳細については、「*CA Strong Authentication* 管理ガイド」の「通信プロ トコルの設定」を参照してください。

■ ASSP 設定を作成します。

詳細については、「*CA Strong Authentication* 管理ガイド」の「グローバ ルな Strong Authentication 設定の管理」の章の「ASSP の設定」を参照 してください。

- (オプション) CA AuthID の猶予期間を設定します。 設定するには、 CA AuthID ポリシーの [認証の成功を許可] フィールドを設定します。 詳細については、「*CA Strong Authentication* 管理ガイド」の「ポリシー およびプロファイルの設定」を参照してください。
- (オプション) Q&A 認証情報の呼び出し元検証を有効にします。 有 効にするには、Q&A ポリシーの [コール元検証の有効化] フィールド を設定します。

詳細については、「*CA Strong Authentication* 管理ガイド」の「ポリシー およびプロファイルの設定」を参照してください。

## <span id="page-22-0"></span>UNIX 上の Strong Authentication をアップグレードする方法

以下のプロセスでは、UNIX 上の Strong Authentication をアップグレードす る方法について説明します。

- 1. [アップグレード前のタスクの実行](#page-23-0) (P. 24)
- 2. [共通コンポーネント](#page-25-0) データベースの移行 (P. 26)
- 3. [Strong Authentication](#page-28-0) データベースの移行 (P. 29)
- 4. 移行後のタスクの実行
- 5. [サーバ接続プールの設定の更新](#page-29-0) (P. 30)
- 6. [既存リリースのアンインストール](#page-30-0) (P. 31)
- 7. [Strong Authentication](#page-31-0) の再インストール (P. 32)
	- 単一システムへの Strong Authentication の再インストール
	- 分散システムへの Strong Authentication の再インストール
- 8. [アップグレード後のタスクの実行](#page-34-0) (P. 35)

## <span id="page-23-0"></span>アップグレード前のタスクの実行

このセクションでは、アップグレード前の手順を示します。

重要: Strong Authentication が分散システムに展開されている場合は、 Strong Authentication サーバがインストールされているシステムでアップ グレードを実行します。

#### 次の手順に従ってください:

- 1. 以下のサーバをシャットダウンします。
	- Strong Authentication サーバ
	- CA Advanced Authentication およびユーザ データ サービスが展開さ れているアプリケーション サーバ。
- 2. システムに JDK がインストールされていることを確認します。 JDK の バージョンについては、「プラットフォーム サポート マトリックス [https://support.ca.com/phpdocs/7/8190/adv\\_authentication\\_platform\\_sup](https://support.ca.com/phpdocs/7/8190/adv_authentication_platform_support_matrix.pdf?intcmp=searchresultclick&resultnum=5) [port\\_matrix.pdf?intcmp=searchresultclick&resultnum=5](https://support.ca.com/phpdocs/7/8190/adv_authentication_platform_support_matrix.pdf?intcmp=searchresultclick&resultnum=5)プラットフォーム サポート マトリックス 」を参照してください。
- 3. アップグレード プロセスの間、データベースが利用可能であることを 確認します。
- 4. アップグレードを実行するデータベースでレプリケーションが設定さ れていないことを確認します。アップグレードの前にデータベース レ プリケーションを無効にします。
- 5. 新しいディレクトリに既存の ARCOT HOME ディレクトリの内容をコ ピーします。

*ARCOT\_HOME* は、ディレクトリ構造全体のベース ディレクトリを表し ています。 例: ARCOT\_HOME は <*install\_location*>/arcot/ を指していま す。

新しいディレクトリに \$ARCOT HOME のすべての内容をコピーします。 このディレクトリは ARCOT\_HOME\_BACKUP として参照されます。

- 6. テキスト エディタで \$ARCOT\_HOME/conf/arcotcommon.ini ファイルを 開き、以下の手順に従います。
	- a. プライマリ データベースの詳細が正しいことを確認します。 アッ プグレード ツールは、このファイルに設定されているデータベー スを使用します。
	- b. バックアップ データベースを設定している場合は、以下のプロパ ティがある行をコメントアウトして、バックアップ データベース を無効にします。 これらのプロパティは、arcotcommon.ini ファイ ルの arcot/db/backupdb セクションにあります。
		- URL.1
		- AppServerConnectionPoolName.1
		- Username.1
	- c. 現在のバージョンが 6.2.9 である場合は、arcotcommon.ini ファイル に以下のセクションを含めます。 [arcot/crypto/device] HSMDevice=S/W
- 7. IBM DB2 でリリース 6.0 からアップグレードする場合は、SYSTEM TEMPORARY テーブルスペースのページ サイズを 16K 以上に設定しま す。詳細については、データベース ベンダーのドキュメントを参照し てください。
- 8. Strong Authentication スキーマを含むデータベースをバックアップし ます。
- 9. DBA に相談して、データベース ボリューム要件に応じてデータベース を設定します。
- 10. Strong Authentication をアップグレードするための十分なデータベー ス権限があることを確認します。
- 11. 以前のリリースの LDAP リポジトリにユーザの詳細を保存している場 合は、LDAP サーバがアップグレード プロセスの間、利用可能である ことを確認します。
- 12. \$ARCOT\_HOME 環境変数が、Strong Authentication がインストールされ ているディレクトリに設定されていることを確認します。
- 13. このインストールにプラグインを登録している場合は、スタートアッ プログを保存します。このファイルは \$ARCOT\_HOME/logs/ ディレク トリにあり、プラグインの詳細が含まれています。アップグレード後、 プラグインを再コンパイルします。

## <span id="page-25-0"></span>共通コンポーネント データベースの移行

Strong Authentication が使用する共通コンポーネント データベースを移行 するには、以下の手順に従います。

#### 次の手順に従ってください:

1. アップグレードするシステム上の一時的な場所にアップグレード ディレクトリをコピーします。

このフォルダには、この移行パスに適用可能な以下の ZIP ファイルが 含まれます。

- ca-common-upgrade-1.0.x-2.0.zip
- ca-strongaauth-upgrade-6.2.9-or-7.x-8.0 .zip

重要: Risk Authentication がすでに 8.0 にアップグレードされている場 合、または現在の Strong Authentication のバージョンが 7.x である場合、 または現在の Risk Authentication のバージョンが 3.x である場合は、手 順 2 ~ 12 を無視します。

- 2. ca-common-upgrade-1.0.x-2.0.zip ファイルを \$ARCOT HOME ディレクト リにコピーします。
- 3. このディレクトリで、ca-common-upgrade-1.0.x-2.0.zip ファイルの内容 を抽出します。
- 4. 以下のディレクトリに移動します。 %ARCOT\_HOME%/tools/common/upgrade/

このディレクトリで、arcot-common-db-upgrade zip ファイルの内容を 抽出します。

- 5. 以下に示されているファイル名の、各データベース用のデータベース jar ファイルを、**%ARCOT\_HOME%/tools/common/upgrade/lib/** ディレク トリにコピーします。
	- **Oracle** データベース: ojdbc.jar
	- **Microsoft SQL Server**: sqljdbc.jar
	- **IBM DB2 UDB**: db2jcc.jar

注: Oracle データベースと IBM DB2 UDB の場合は、使用しているデー タベースに適用可能な JDBC JAR バージョンを使用します。 Microsoft SQL Server の場合は、sqljdbc4.0 (SQL Server 用の Microsoft JDBC ドライ バ 4.0)を使用します。

- 6. libArcotAccessKeyProvider.so ファイルを *<*アプリケーション サーバで 使用する *JAVA\_HOME>*/jre/sbin にコピーします。 例: Strong Authentication リリース 6.x では、libArcotAccessKeyProvider.so ファイル は *<ARCOT\_HOME>*/java/ext/*<*プラットフォーム名*>/<32bit* または *64bit>* にあります。
- 7. \$ARCOT HOME/java/lib/arcot-crypto-util.jar ファイルを以下の場所にコ ピーします。

```
コピー先:
```
JAVA\_HOME-used-by-App-Server/jre/lib/ext

- 8. LD LIBRARY PATH を、libArcotAccessKeyProvider.so をコピーしたディレ クトリに設定してエクスポートします。
- 9. 作業ディレクトリを以下に変更します。 \$ARCOT\_HOME/tools/common/upgrade/
- 10. 以下のコマンドを使用して、arcot-common-upgrade-framework.jar ファ イルを実行します。 java [*JVM\_Options*] -jar arcot-common-upgrade-framework.jar [--log-file <*log-file-name*>] [--log-level <*log-level*>][--commit-batch-size <*batch\_size*>] [--product-name common][--prompt][--mst]

以下の表に、この JAR でサポートされているオプションの説明を示し ます。

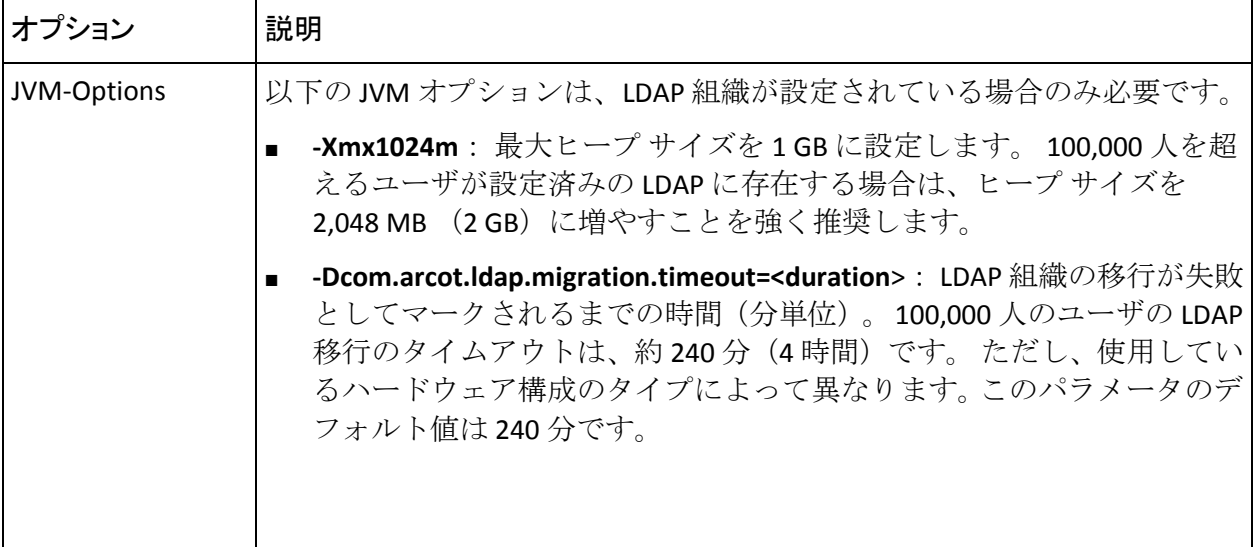

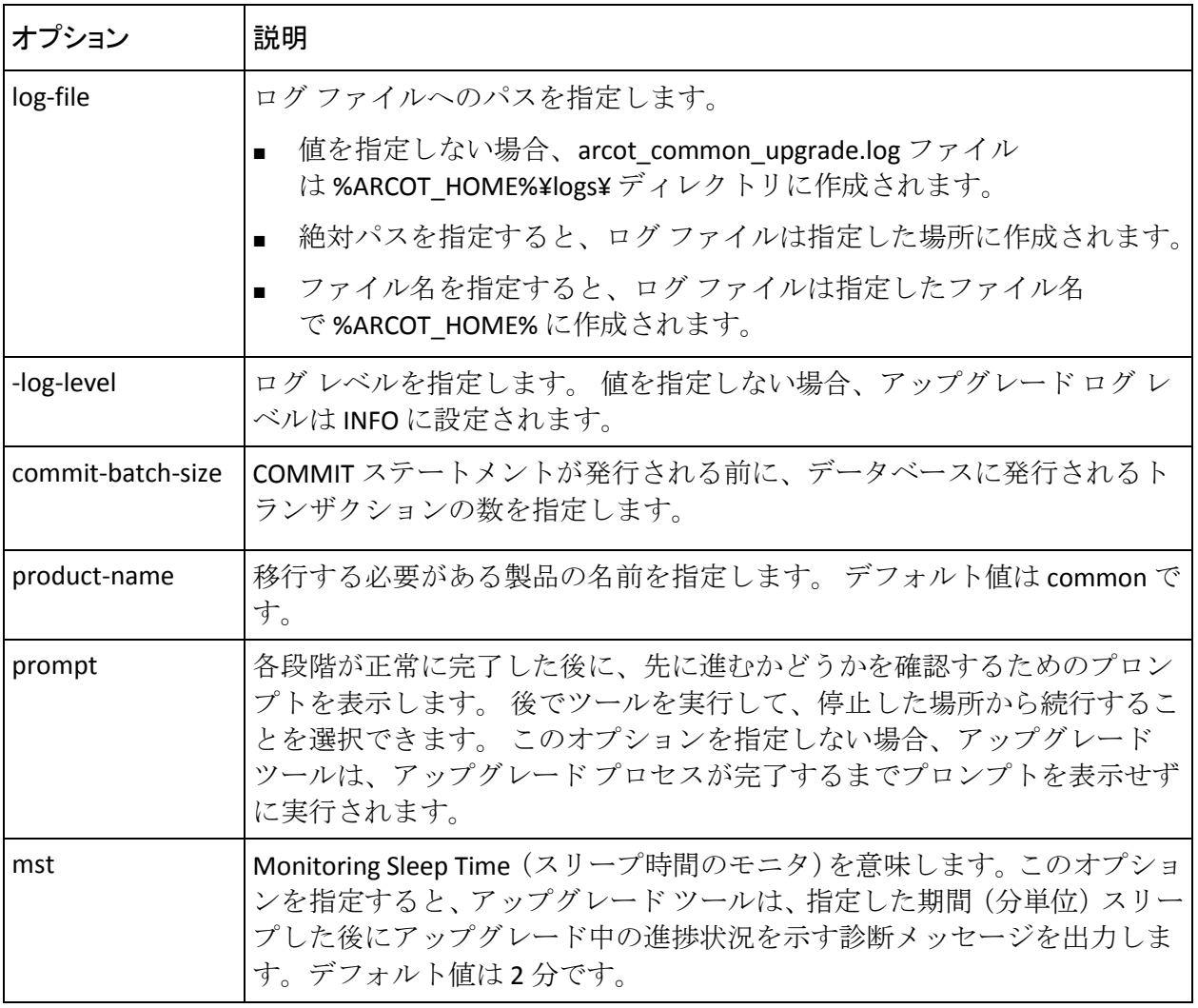

12. \$ARCOT\_HOME/logs/arcot\_common\_upgrade.log ログ ファイルを確認し て、共通データベースの移行が成功したことを確認します。

重要: データベースの移行中に、手順を間違って実行してしまったた めにエラーが発生した場合は、以前に作成したデータベース バック アップをリストアしてください。データベースが正しくリストアされ たことを確認した後、データベースの移行手順を再試行します。

## <span id="page-28-0"></span>Strong Authentication データベースの移行

共通コンポーネント用のデータベースをアップグレードした後、Strong Authentication コンポーネント用のデータベースをアップグレードします。

次の手順に従ってください:

- 1. SARCOT HOMEディレクトリで、 ca-strongaauth-upgrade-6.2.9-or-7.x-8.0.zip を解凍します。
- 2. 作業ディレクトリを以下のディレクトリに変更します。 \$ARCOT\_HOME/ca-strongaauth-upgrade-6.2.9-or-7.x-8.0.zip/tools/*< platform\_name>*
- 3. \$ARCOT\_HOME/sbin に移動し、以下のコマンドを実行します。

source arwfenv

4. 以下のコマンドを実行します。 ./wfupgrade -migrate

> このコマンドは、6.x、7.x、または 8.0 の設定データを、以前のデータ ベース テーブルから 8.0 のテーブルに移行します。

wfupgrade ツールは、\$ARCOT\_HOME/logs/ ディレクトリに ca-strongaauth-8.0-upgrade.log ファイルを生成します。

重要: wfupgrade アップグレード ツールは、サーバがインストールされ ているシステムから実行してください。

5. テキスト エディタでログ ファイルを開き、FATAL および WARNING メッセージが含まれていないことを確認します。

## <span id="page-29-0"></span>サーバ接続プールの設定の更新

アプリケーション サーバ接続プールが使用されている場合、またはデー タベースとの接続で SSL が設定されている場合は、以下の手順を実行しま す。

- 1. 既存の展開でアプリケーション サーバ接続プールが使用されている 場合は、以下の手順に従って、securestore.enc ファイル内のデータベー スの詳細を更新します。
	- a. DBUtil が使用可能な以下の場所に作業ディレクトリを変更します。 \$ARCOT\_HOME/tools/linux
	- b. プライマリ データベースに対して以下のコマンドを実行します。 DBUtil -pi <*DB\_username*> <*DB\_password*>
- 2. データベースとの接続で SSL が設定されている場合は、以下の手順に 従って、securestore.enc ファイル内のデータベースの詳細を更新しま す。
	- a. DBUtil が使用可能な以下の場所に作業ディレクトリを変更します。 \$ARCOT\_HOME/tools/linux
	- b. データベースで SSL 通信が有効になっている場合は、トラスト ス トア パスワードを以下のように設定します。 DBUtil -pi TrustStorePath.1 *<truststore-password>*

## <span id="page-30-0"></span>既存リリースのアンインストール

Strong Authentication の既存のリリースをアンインストールし、アプリケー ション サーバにインストールされている CA Advanced Authentication およ び UDS を展開解除します。

注: このセクションで示されている手順がアンインストール オプション と一致しない場合は、Strong Authentication の既存リリースのインストール ガイドに記載されているアンインストール手順に従ってください。

- 1. 以下の手順に従って、既存リリースのアンインストールを実行します。
	- a. 以下のコンポーネントをシャットダウンします。
		- Strong Authentication サーバ
		- ほかのコンポーネントが展開されているすべてのアプリケー ション サーバ
	- b. CA Advanced Authentication が閉じていることを確認します。
	- c. INI ファイルおよび設定関連のその他のファイルがすべて閉じられ ていることを確認します。
	- d. 以下のディレクトリに移動します。 \$ARCOT\_HOME/arcot/Uninstall\_Arcot WebFort/
	- e. 以下のコマンドを使用して、インストーラを実行します。 sh Uninstall Arcot WebFort アンインストール オプションを指定するように促すメッセージが 表示されます。
	- f. 「1」を入力して、すべての機能とコンポーネントを削除すること を指定します。
	- g. Enter キーを押して確定します。
	- h. Enter キーを押して、アンインストールを完了します。
	- i. \$ARCOT HOME ディレクトリに残っているファイルをすべて削除 します。
- 2. アプリケーション サーバから CA Advanced Authentication およびユー ザ データ サービス Web アプリケーションを展開解除し、アプリケー ション サーバを正常にシャットダウンします。次に、アプリケーショ ン サーバのキャッシュをリフレッシュします。
- 3. .com.zerog.registry.xml ファイルが削除されたことを確認します。 この 隠しファイルはインストール時に作成されます。このファイルの場所 は、Strong Authentication のインストールに使用したユーザ アカウント によって異なります。
	- root ユーザとして Strong Authentication をインストールした場合、 このファイルは /var ディレクトリにあります。
	- その他のユーザとして Strong Authentication をインストールした場 合、このファイルはそのユーザの HOME ディレクトリにあります。

## <span id="page-31-0"></span>Strong Authentication の再インストール

使用した展開モデルに応じて、以下のいずれかのセクションで説明されて いるタスクを実行します。

- 単一システムへの Strong Authentication の再インストール
- 分散システムへの Strong Authentication の再インストール

#### 単一システムに Strong Authentication を再インストールする方法

単一システムに Strong Authentication を再インストールするには、以下の 手順に従います。

重要: 以下のセクションの情報は、Strong Authentication の新規インストー ルに適用されます。

アップグレード操作中に事前に移行したデータベースを使用します。 古 いリリースがインストールされているのと同じ場所に Strong Authentication をインストールします。 別の場所にインストールすると、 Strong Authentication サーバが起動しません。

#### 次の手順に従ってください:

- 1. Complete インストールの実行
- 2. データベースのセットアップの確認
- 3. アプリケーション サーバの準備
- 4. CA Advanced Authentication の展開
- 5. CA Advanced Authentication の確認
- 6. Strong Authentication サーバの起動
- 7. インストールの確認

注: サーバの起動中、またはインストールの確認中に警告が表示され る場合、およびトランザクションが失敗する場合、アップグレードは 正常に実行されていません。 「アップグレード時の問題のトラブル シューティング」に記載されている情報を使用します。それでも解決 できない場合は、「初期設定への復帰」の手順に従って初期設定に戻 すことができます。

- 8. ユーザ データ サービスの展開
- 9. サンプル アプリケーションの展開
- 10. サンプル アプリケーションの使用
- 11. CA Adapter 2.2.7 用の追加設定の実行
- 12. インストール後のチェックリスト

### 分散システムに Strong Authentication を再インストールする方法

分散システムに Strong Authentication を再インストールするには、以下の セクションで説明されているタスクを実行します。

#### 重要:

これらのセクションの情報は、分散システムへの *Strong Authentication*  を展開、および *Windows* への *Strong Authentication* のインストールに 適用されます。

アップグレード中に事前に移行したデータベースを使用します。古い リリースがインストールされているのと同じ場所に Strong Authentication をインストールします。別の場所にインストールすると、 Strong Authentication サーバが起動しません。

- 1. 1 つ目のシステムへのインストール
- 2. データベースのセットアップの確認
- 3. アプリケーション サーバの準備
- 4. CA Advanced Authentication の展開
- 5. CA Advanced Authentication の確認
- 6. CA Advanced Authentication へのログイン
- 7. Strong Authentication サーバの起動
- 8. インストールの確認
- 9. ユーザ データ サービスの展開
- 10. 2 つ目のシステムへのインストール
- 11. サンプル アプリケーションの展開
- 12. Strong Authentication サーバとの通信用サンプル アプリケーションの 設定
- 13. サンプル アプリケーションの使用
- 14. CA Adapter 2.2.7 用の追加設定の実行

## <span id="page-34-0"></span>アップグレード後のタスクの実行

以下のアップグレード後のタスクを実行します。

- バックアップデータベースを無効にした場合は、 \$ARCOT\_HOME/conf/arcotcommon.ini ファイルの arcot/db/backupdb セ クションを編集して有効にし、バックアップ データベースとプライマ リ データベースを同期します。 アップグレードの前にデータベース レプリケーションを無効にした場合は、アップグレードの後にレプリ ケーションを有効にします。
- アップグレードの前にこのインストールにプラグインを登録していた 場合は、プラグインを再コンパイルします。再コンパイルしたファイ ルの名前が以前と同じであることを確認します。アップグレードの前 に保存したスタートアップ ログを使用して、プラグインの詳細を確認 します。
- マルチバイト文字または国際化のサポートを必要とし、使用している データベースが現在マルチバイト データをサポートしていない場合 は、マルチバイト データをサポートする文字セットにデータベースを 移行します。 詳細については、「CA Strong Authentication インストー ルおよび展開ガイド(UNIX プラットフォーム用)」の「データベース サーバの設定」を参照してください。

6.x、7.x、または 8.0 からのアップグレード パスである場合は、CA Advanced Authentication を使用して以下の設定を行います。

- 1. 以前のすべての認証設定に対して、グローバル レベルで新しい認証ポ リシーを作成します。
- 2. RADIUS 設定を再作成します。
- 3. 以下のサーバ インスタンス設定をセットアップします。
	- データベース接続の設定
	- ログ ファイルの設定
- 4. プロトコルごとのスレッド設定をセットアップします。
- 5. ASSP 設定を作成します。
- 6. (オプション) CA AuthID の猶予期間を設定します。 設定するには、 CA AuthID ポリシーの [認証の成功を許可] フィールドを設定します。
- 7. (オプション) Q&A 認証情報の呼び出し元検証を有効にします。 有 効にするには、Q&A ポリシーの「コール元検証の有効化]フィールド を設定します。

## <span id="page-35-0"></span>Windows 上の Risk Authentication をアップグレードする方法

Windows 上の Risk Authentication をリリース 8.0 にアップグレードするに は、以下のタスクを実行します。

- 1. [アップグレード前のタスクの実行](#page-36-0) (P. 37)
- 2. [アップグレードの準備](#page-41-0) (P. 42)
- 3. [共通コンポーネント](#page-42-0) データベースの移行 (P. 43)
- 4. Risk Authentication [データベースの移行](#page-46-0) (P. 47)
- 5. Risk Authentication [の既存のリリースのアンインストール](#page-47-0) (P.48)
- 6. [Risk Authentication](#page-48-0) の再インストール (P. 49)
- 7. サーバの起動時に警告が表示される場合、およびトランザクションが 失敗する場合は、「(エラーの場合のみ)初期設定への復帰」の手順 を実行します。
- 8. [アップグレード後のタスクの実行](#page-51-0) (P. 52)
- 9. [廃止されたルールと新規ルールの置き換え](#page-52-0) (P. 53)
- 10. アップグレード後の設定の変更
# アップグレード前のタスクの実行

アップグレード手順を開始する前に、以下のアップグレード前のタスクを 実行します。

重要: CA Advanced Authentication がインストールされているシステムで アップグレード手順を実行します。

- アップグレード操作に使用するアカウントが Administrators グループ に属していることを確認します。
- リリース 8.0 以降では、スコアが 0 のルールは ALLOW アドバイスを実 行しなくなりました。代わりに、スコア 0 は SILENT を意味しています。 ルールは実行されますが、スコアリングには使用されません。アップ グレード前のデフォルトのスコアが 0 であった場合、アップグレード 時にデフォルトのスコアが 1 に変更されます。

注: ルールのスコアの変更については、「CA Risk Authentication 管理ガ イド」を参照してください。

- 2.x 以前のリリースで作成したカスタム アドオン ルール タイプは、 アップグレード時に移行されません。XML ファイルをインポートする ことによりカスタム アドオン ルール タイプを作成する機能は廃止さ れました。 Risk Authentication 展開にカスタム アドオン ルール タイプ が含まれている場合、アップグレードの前に削除します。
- 既存ルールの短縮名または名前が新しく導入またはアップグレードで 変更するルールの短縮名または名前と同じ場合は、アップグレードが 失敗します。既存ルールの名前が新しいルールの名前と同じである場 合も、同じ問題が発生します。 この問題を回避するには、以下の手順 に従います。
	- 1. CA Advanced Authentication を使用して、既存ルールの短縮名と新し く導入またはアップグレードで変更するルールの短縮名を比較し ます。

以下の表に、新しく導入されるルールまたはアップグレードで変 更されるルールを示します。

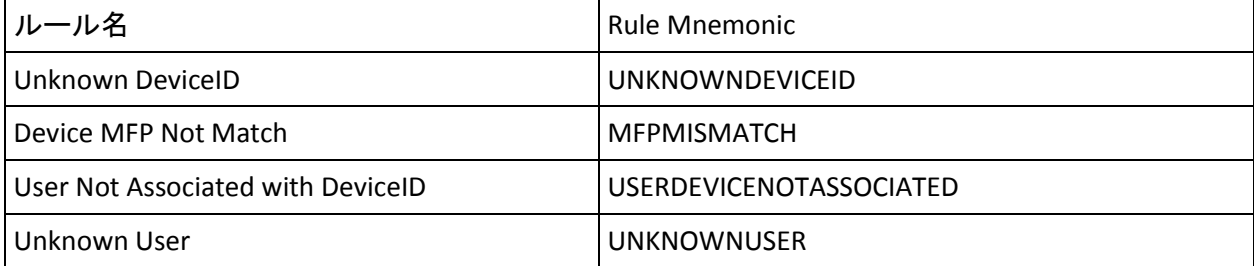

2. 既存ルールの短縮名と新規ルールの短縮名が一致する場合は、既 存ルールを削除した後、再度作成してください。 ルールを再作成 する間、そのルールには別の短縮名を付けてください。 2 つの異 なるルールに同じルール名を付けることは可能です。 しかし、混 同しないように既存ルールの名前を変更することをお勧めします。

注: ルールの削除および作成については、「CA Risk Authentication 管理ガイド」を参照してください。

- リリース 8.0 では、ルール、ルール セット、またはその他のルール設 定で、別のルール、ルール セット、またはその他のルール設定を参照 できます。別のルール、ルール セット、またはその他のルール設定を 参照するルール、ルール セット、またはその他のルール設定に対して、 以下の手順を実行します。
	- a. GA または OA として CA Advanced Authentication にログインします。
	- b. GA としてログインして、システム ルール セットに対してこの手順 を実行する場合は、[サービスおよびサーバの設定]タブをクリッ クします。
	- c. GA または OA としてログインして単一の組織に対してこの手順を 実行する場合は、以下の手順に従います。
		- [組織]タブをアクティブにします。
		- [組織の管理]で、[組織の検索]リンクをクリックします。
		- [組織の検索]ページの[検索]ボタンをクリックします。
		- 組織の名前をクリックします。
		- [設定]タブをクリックします。
	- d. サイドバー メニューの「ルール管理]に移動します。
	- e. 別のルール、ルール セット、またはその他のルール設定を参照す るルール、ルール セット、またはその他のルール設定のリンクを クリックします。
	- f. [独自のルールを使用]を選択します。
	- g. 既存のルール セットから[コピー]を選択します。
	- h. [ルールセット名]リストから、このルール、ルール セット、ま たはその他のルール設定が参照しているルール セットを選択しま す。
	- i. [保存]をクリックします。
	- j. 変更を運用環境に移行します。

注: 変更の運用環境への移行、およびキャッシュのリフレッシュの 詳細については、「CA Risk Authentication 管理ガイド」を参照して ください。

- アップグレードプロセスは、オフライン モードでのみサポートされま す。 以下のサービスをシャットダウンします。
	- Risk Authentication サーバ
	- ケース管理キュー サーバ
	- CA Advanced Authentication およびユーザ データ サービスが展開さ れているすべてのアプリケーション サーバ
- CA Advanced Authentication を閉じます。
- テキストエディタで %ARCOT HOME%¥conf¥arcotcommon.ini ファイル を開き、以下の手順に従います。
	- a. プライマリ データベースの詳細が正しいことを確認します。 注: アップグレード ツールは、このファイルに設定されている

データベースを使用します。

- b. バックアップ データベースを設定している場合、 arcotcommon.ini ファイルの arcot/db/backupdb セクションで、 以下のプロパティが含まれる行をコメントアウトして、バック アップ データベースを無効にします。
- URL.1
- AppServerConnectionPoolName.1
- Username.1
- a. バージョン 2.2.9 用に、arcotcommon.ini ファイルに以下のセク ションを含めます。
- [arcot/crypto/device]
- HSMDevice=S/W
- a. arcotcommon.ini ファイルを保存して閉じます。
- アップグレードするシステムに JDK 以降がインストールされているこ とを確認します。
- アップグレードを実行するデータベースが、 アップグレード プロセス の間、利用可能であることを確認します。
- アップグレードを実行するデータベースで、レプリケーションが無効 であることを確認します。
- Risk Authentication スキーマを含むデータベースをバックアップしま す。
- Risk Authentication のマルチバイト文字または国際化のサポートを必 要とし、使用しているデータベースが現在マルチバイト データをサ ポートしていない場合は、マルチバイト データをサポートする文字 セットにデータベースを移行します。 詳細については、「CA Risk Authentication インストールおよび展開ガイド(Microsoft Windows 用)」 の「データベース サーバの設定」の章を参照してください。
- アップグレードツールを実行する前に、データボリュームに基づいて、 ロールバック セグメント サイズなどの要件を検討します。
- Risk Authentication のアップグレードに必要なデータベース権限があ ることを確認します。 すべての権限のリストについては、Risk Authentication 8.0 へのアップグレードの前提条件を参照してください。
- 以前のリリースの LDAP リポジトリにユーザの詳細を保存している場 合は、LDAP サーバがアップグレード プロセスの間、利用可能である ことを確認します。
- ARCOT HOME 環境変数が、Risk Authentication がインストールされてい るディレクトリに設定されていることを確認します。
- 新しいディレクトリに既存の ARCOT HOME ディレクトリの内容をコ ピーします。

**ARCOT\_HOME** は、既存の Risk Authentication のインストールで作成され たディレクトリ構造全体を含むベース ディレクトリを指します。 ARCOT\_HOME の例: *install\_location*/arcot/。

ARCOT HOME BACKUPは、既存の ARCOT HOME ディレクトリの内容を コピーするバックアップ ディレクトリを指します。

注: アップグレード中にエラーが発生した場合には、 ARCOT HOME BACKUP ディレクトリを使用して初期設定に戻します。

# アップグレードの準備

アプリケーション サーバ接続プールが使用されている場合、またはデー タベースとの接続で SSL が設定されている場合は、以下の手順を実行しま す。

次の手順に従ってください:

1. アプリケーション サーバ接続プールが既存の Risk Authentication 展開 で使用されている場合は、%ARCOT\_HOME%¥tools¥win ディレクトリに 移動し、プライマリ データベースに対して以下のコマンドを実行して securestore.enc ファイルを更新します。 DBUtil -pi *<DB\_username> <DB\_password>*

注: データベース接続プールが使用されているかどうかを確認するに は、%ARCOT\_HOME%¥conf¥arcotcommon.ini ファイルを開きます。 AppServerConnectionPoolName パラメータの値を確認します。

2. データベースとの接続に SSL が設定されている場合 は、%ARCOT HOME%¥tools¥win ディレクトリに移動し、DBUtil を使用 して、以下のようにトラスト ストア パスワードを設定します。 DBUtil -pi TrustStorePath.1 *<truststore-password>*

注: SSL が設定されているかどうかを確認するには、arcotcommon.ini ファイル内の TrustStorePath パラメータの値を確認します。

### <span id="page-42-0"></span>共通コンポーネント データベースの移行

共通コンポーネント用のデータベースを移行するには、以下の手順に従い ます。

次の手順に従ってください:

1. アップグレードするシステム上の一時的な場所にアップグレード ディレクトリをコピーします。

このディレクトリには、この移行パスに適用可能な以下の ZIP ファイ ルが含まれます。

- ca-common-upgrade-1.0.*x-*2.0.zip.
- ca-riskauth-upgrade-2.2.9-or-3.x-8.0.zip

重要: Strong Authentication が 8.0 にアップグレードされている場合、 または現在の Strong Authentication のバージョンが 7.x である場合、ま たは現在の Risk Authentication のバージョンが 3.x である場合は、手順  $2 \sim 10$ を無視します。

- 2. ARCOT\_HOME ディレクトリに ca-common-upgrade-1.0.*x-*2.0.zip ファイ ルをコピーします。
- 3. このディレクトリで、ca-common-upgrade-1.0.*x-*2.0.zip ファイルの内容 を抽出します。

注: いずれかの既存ファイルを上書きするようにプロンプトが表示さ れた場合は、[**Yes**]をクリックします。

- 4. 以下のディレクトリに移動します。 %ARCOT\_HOME%¥tools¥common¥**upgrade**
- 5. このディレクトリ内の arcot-common-db-upgrad*e.*zip ファイルの内容を 抽出します。
- 6. データベースと互換性のある JDBC JAR をダウンロードします。
	- Oracle: oidbc.jar
	- SQL Server: sqljdbc.jar

%ARCOT\_HOME%¥tools¥common¥upgrade¥**lib** ディレクトリに JAR をコ ピーします。

7. 既存のインストールで使用されている JAVA\_HOME を見つけます。 同 じ JAVA HOME を使用してアップグレード ツールを実行していること を確認します。

- 8. ArcotAccessKeyProvider.dll 共有ライブラリがアプリケーション サーバ で設定されていることを確認します。 このファイルを <アプリケー ション サーバで使用する JAVA\_HOME>¥jre¥bin¥ フォルダにコピーし ます。
- 9. 作業ディレクトリを以下に変更します。 %ARCOT\_HOME%¥tools¥common¥upgrade¥
- 10. 以下のコマンドを使用して、arcot-common-upgrade-framework.jar ファ イルを実行します。 java [*JVM\_Options*] -jar arcot-common-upgrade-framework.jar [--log-file <*log-file-name*>] [--log-level <*log-level*>][--commit-batch-size <*batch\_size*>] [--product-name **common**] [--prompt][--mst]

以下の表に、この JAR ファイルでサポートされているオプションの説 明を示します。

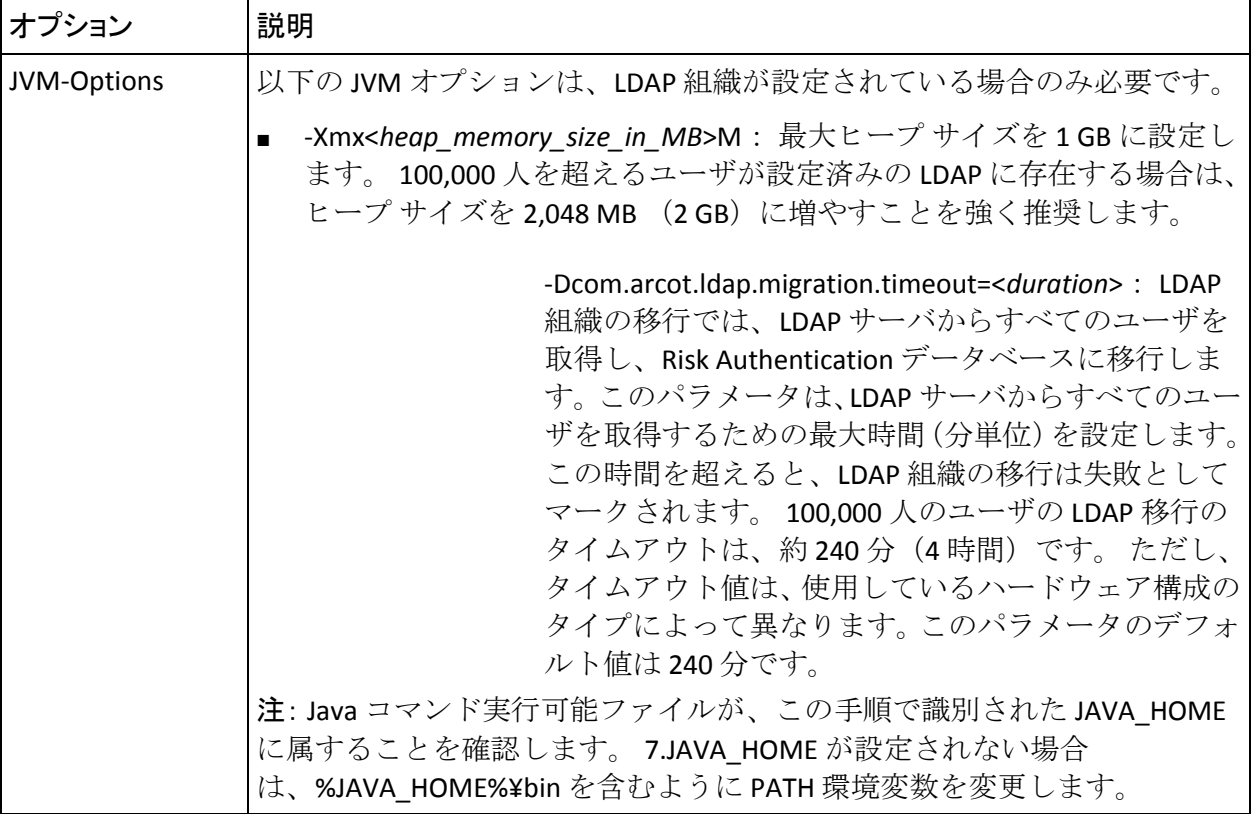

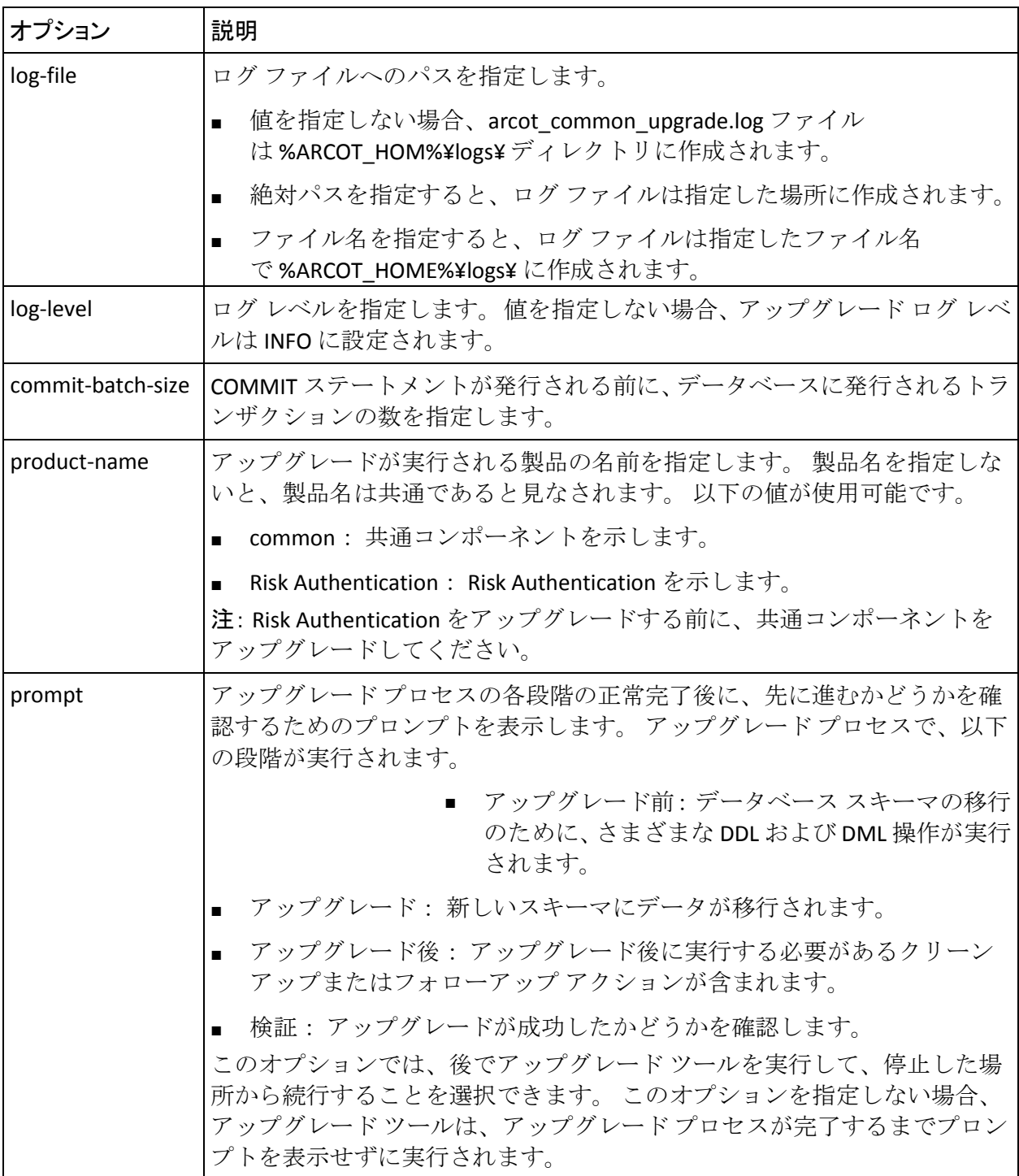

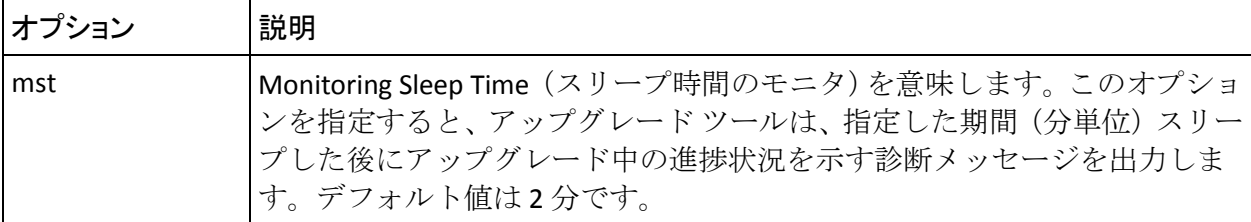

注: リリース 1.0.x からアップグレードする場合

は、%ARCOT\_HOME%¥logs¥arcot\_common\_upgrade.log ファイル内で以下の 行を確認します。

Upgrade for common from version 1.0.x to version 2.0 run successfully.

ログ内にこの行が存在する場合、データベースが正常にアップグレードさ れたことが確認されます。

# Risk Authentication データベースの移行

共通コンポーネント用のデータベースを移行した後、Risk Authentication コ ンポーネント用のデータベースを移行します。

次の手順に従ってください:

- 1. ARCOT HOME ディレクトリの ca-riskauth-upgrade-2.2.9-or-3.x-8.0 ファ イルの内容を抽出します。
- 2. 以下のディレクトリに移動します。 %ARCOT\_HOME%¥tools¥common¥upgrade
- 3. 以下のコマンドを実行します。 java -jar arcot-common-upgrade-framework.jar --product-name riskfort コマンド オプションの説明については、[「共通コンポーネント](#page-42-0) データ

[ベースの移行](#page-42-0) (P. 43)」の表を参照してください。

4. アップグレード元のリリースに応じて、%ARCOT HOME%¥logs¥ ディレ クトリ内の arcot\_common\_upgrade.log ファイル内で、以下のいずれか の行を探します。 Upgrade for Risk Authentication from version *<your-Risk Authentication-release>* to version 8.0 run successfully.

注: リリース 3.0 からアップグレードする場合は、以下の行を探します。

Upgrade for Risk Authentication from version 3.0 to version 8.0 run successfully.

ログ内にこの行が存在する場合、データベースが正常にアップグレー ドされたことが確認されます。

## Risk Authentication の既存のリリースのアンインストール

Risk Authentication の既存のリリースをアンインストールするには、以下の 手順に従います。 また、アプリケーション サーバにインストールされて いる Risk Authentication コンポーネントをアンインストールします。

#### 次の手順に従ってください:

- 1. 以下の手順を実行して、Risk Authentication の既存のリリースをアンイ ンストールします。
	- a. 以下のコンポーネントをシャットダウンします。
		- Risk Authentication サーバ
		- ケース管理キュー サーバ
		- Risk Authentication のその他のコンポーネントが展開されてい るすべてのアプリケーション サーバ
	- b. CA Advanced Authentication が開いていないことを確認します。
	- c. INI ファイル、および Risk Authentication の設定関連のその他のファ イルがすべて閉じられていることを確認します。
	- d. arcot¥ ディレクトリに移動します。
	- e. %ARCOT HOME%%¥Uninstall Arcot RiskFort ディレクトリに移動し ます。
	- f. Uninstall Arcot RiskFort.exe ファイルをダブルクリックします。
	- g. [Complete Uninstall]を選択します。
	- h. ARCOT\_HOME ディレクトリに残っているファイルをすべて削除し ます。
- 2. アプリケーション サーバから、CA Advanced Authentication、ユーザ データ サービス、およびサンプル アプリケーション Web アプリケー ションを展開解除します。詳細については、アプリケーション サーバ のドキュメントを参照してください。

# Risk Authentication の再インストール

Risk Authentication を単一システムに展開しているか、または分散システム に展開しているかに応じて、以下のいずれかのセクションで説明されてい るタスクを実行します。

- 単一システムへの [Risk Authentication](#page-49-0) の再インストール (P.50)
- 分散システムへの [Risk Authentication](#page-50-0) の再インストール (P. 51)

#### <span id="page-49-0"></span>単一システムに Risk Authentication を再インストールする方法

単一システムに Risk Authentication を再インストールするには、以下のセ クションで説明されているタスクを実行します。 アップグレード操作中 に事前に移行したデータベースを使用します。

重要:この情報は、Risk Authentication の新規インストール、単一システム への *Risk Authentication* の展開、および *Windows* への *Risk Authentication* <sup>の</sup> インストールに適用されます。

1. Risk Authentication をインストールします。

注: Risk Authentication のインストール時に は、%ARCOT\_HOME%¥conf¥ ディレクトリ内の arcotcommon.ini と同じ プライマリおよびバックアップ データベース詳細を指定してくださ い。

- 2. データベースのセットアップを確認します。
- 3. アプリケーション サーバを準備します。
- 4. CA Advanced Authentication を展開します。
- 5. CA Advanced Authentication にログインします。

重要: MA パスワードは、インストール中に実行したブートストラップ プロセス中にリセットされるため、デフォルト パスワードではなく現 在の MA パスワードを使用してください。

- 6. Risk Authentication サーバを起動します。
- 7. ケース管理キュー サーバを起動します。
- 8. インストールを確認します。

注: サーバの起動中に警告が表示される場合、およびトランザクショ ンが失敗する場合、アップグレードは正常に実行されていません。 「(エラーの場合のみ)初期設定への復帰」の手順に従って、初期設 定に戻すことができます。

- 9. ユーザ データ サービスを展開します。
- 10. サンプル アプリケーションを展開します。

#### <span id="page-50-0"></span>分散システムに Risk Authentication を再インストールする方法

分散システムに Risk Authentication を再インストールするには、以下のタ スクを実行します。 アップグレード操作中に事前に移行したデータベー スを使用します。

注: これらのセクションの情報は、Risk Authentication の新規インストール、 分散システムへの *Risk Authentication* の展開、および *Windows* への *Risk Authentication* のインストールに適用されます。

- 1. 1つ目のシステムへの Risk Authentication のインストール
- 2. データベースのセットアップの確認
- 3. アプリケーション サーバの準備
- 4. CA Advanced Authentication の展開
- 5. CA Advanced Authentication へのログイン
- 6. Risk Authentication サーバの起動
- 7. ケース管理キュー サーバの起動
- 8. インストールの確認
- 9. ユーザ データ サービスの展開
- 10. 2 つ目のシステムへのインストール
- 11. 2 つ目のシステムへのサンプル アプリケーションの展開
- 12. Risk Authentication サーバとの通信用サンプル アプリケーションの設 定

# アップグレード後のタスクの実行

このセクションでは、アップグレード後に実行する必要があるタスクにつ いて説明します。

次の手順に従ってください:

- 1. アップグレードの前にデータベース レプリケーションを無効にした 場合は、Risk Authentication 8.0 へのアップグレード後に、バックアッ プ データベースのレプリケーションを有効にする必要があります。
- 2. Risk Authentication 2.2.7 で以下のポートに SSL が設定されていること を確認します。
	- Risk Authentication サーバ インスタンスの Server Management プロ トコル用のポート: 7980
	- ケース管理キュー サーバ インスタンスの Case Management Queuing Administration プロトコル用のポート: 7780
- 3. 以下の手順に従って、SSL を再設定します。
	- CA Advanced Authentication と Risk Authentication サーバ間: ポート 7980
	- CA Advanced Authentication とケース管理キュー サーバ間: ポート 7780
	- 注: インスタンス管理やプロトコル設定などのほとんどの管理タスク
	- は、Risk Authentication 8.0 の CA Advanced Authentication でこれらの ポートを使用して実行されるため、この設定が必要です。

CA Advanced Authentication と Risk Authentication サーバまたはケース 管理キュー サーバ間の SSL の設定手順については、「CA Risk Authentication 管理ガイド」の「SSL の設定」の章を参照してください。

4. [その他の設定]画面で組織の基準通貨コードを設定します。

注: 組織に固有の基準通貨コードの設定の詳細については、「CA Risk Authentication 管理ガイド」の「グローバル設定の管理」の章を参照し てください。

5. スコアが 0 の何らかのルールがあり、これらのルールをスコアリング に使用する場合には、1 または 2 のように、ゼロ以外の値にスコアを 変更します。

# 廃止されたルールと新規ルールの置き換え

リリース 8.0 では、4 つの事前定義済みルールが廃止されました。 廃止さ れたこれらのルールに対して、代替ルールが導入されました。 以下の表 に、廃止されたルールと新規ルール、およびルールの短縮名を示します。

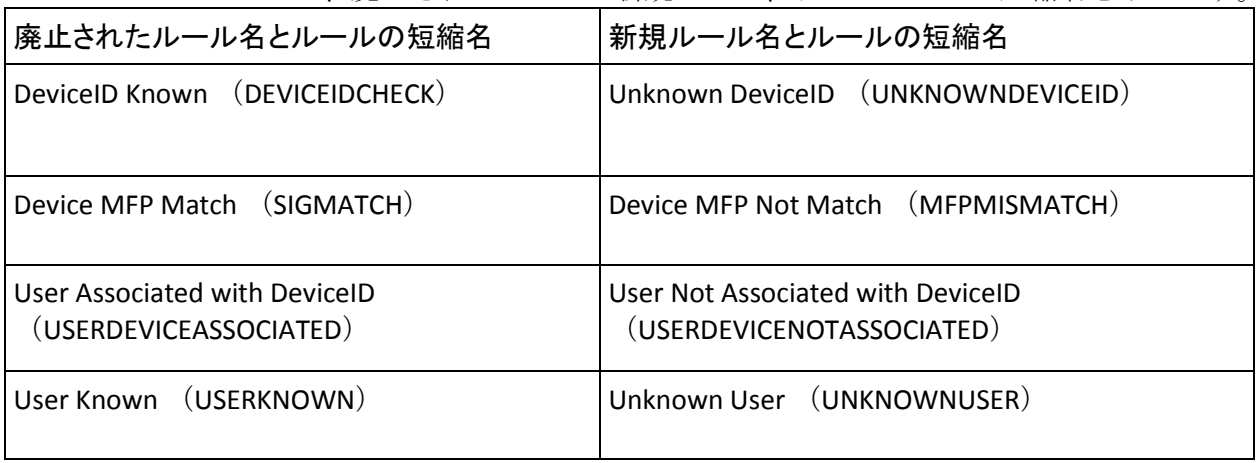

重要: これらのルールは廃止されましたが、引き続き使用可能であり、 アップグレード後に使用できます。 ルール式に必要な変更を加えて、廃 止されたルールを、対応する新しいルールで置き換えることを推奨します。

廃止された 4 つのルールのいずれかに対して、ルールが No に評価される 場合、ルールは一致したと考えられます。 その後、それはスコアリング に使用されます。 対照的に、その他の事前定義済みの各ルールは、Yes に 評価されると一致したと考えられます。

リリース 8.0 で導入された 4 つの新規ルールのいずれかに対して、ルール が Yes に評価される場合、ルールは一致したと考えられます。このように、 4 つの新しいルールはその他の事前定義済みルールと一致しています。

以下の表に、廃止されたルールと新規ルールの違いを強調する例を示しま す。

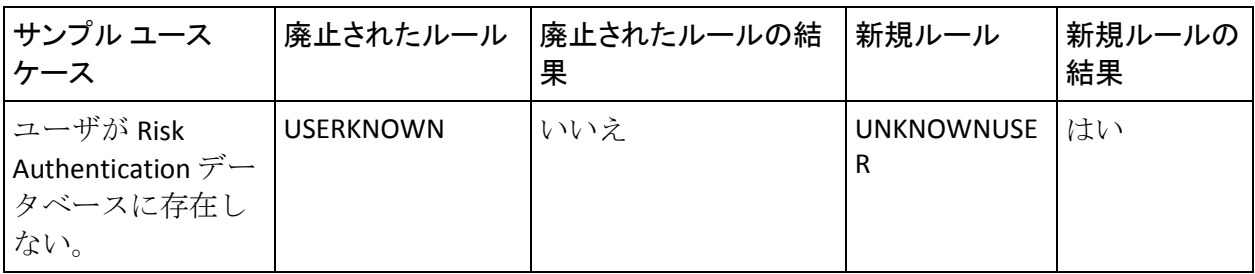

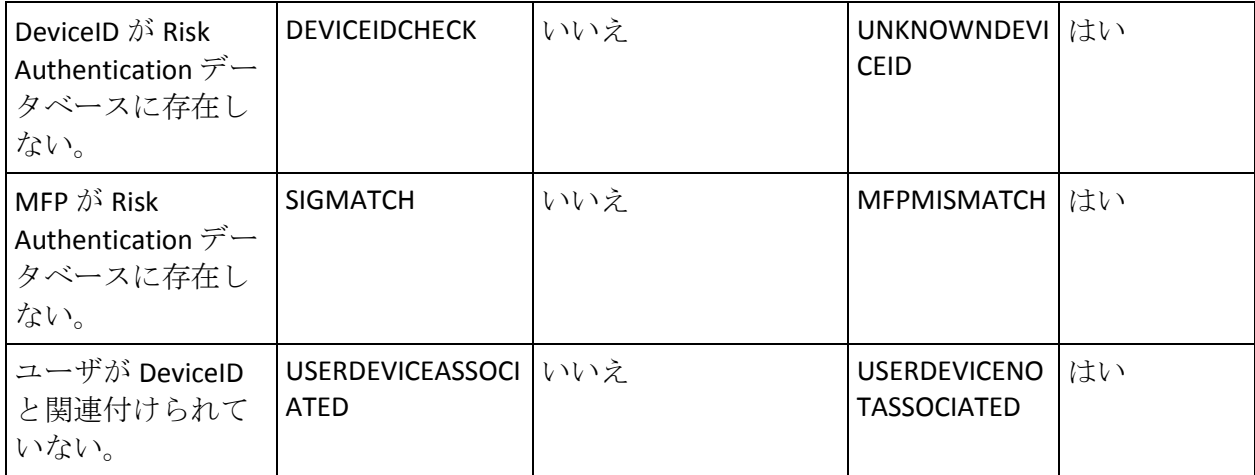

#### 次の手順に従ってください:

- 1. CA Advanced Authentication にログインします。
- 2. すべての組織およびルール セット用のルール設定レポートで、[ルー ル式]列に一覧表示された短縮名のいずれかが、廃止された短縮名の リストに属するかどうかを確認します。
- 3. ルールが廃止された短縮名を使用する場合で、廃止された短縮名を使 用したくない場合には、対応する新しい短縮名を使用します。

ルール式を変更する方法

- a. GA または OA として CA Advanced Authentication にログインします。
- b. GA としてログインして、システム ルール セットに対してこの手順 を実行する場合は、「サービスおよびサーバの設定]をクリック します。
- c. GA または OA としてログインして単一の組織に対してこの手順を 実行する場合は、以下の手順に従います。
	- [組織]タブをアクティブにします。
	- [組織の管理]に移動し、[組織の検索]リンクをクリックし ます。
	- [組織の検索]ページの[検索]ボタンをクリックします。
	- 組織の名前をクリックします。
	- [設定]タブをクリックします。
- d. サイドバーメニューの「ルール管理]に移動します。
- e. [ルールおよびスコアリング管理]リンクをクリックします。
- f. [ルールセットを選択してください]リストからルール セットを 選択します。
- g. 変更するルールをクリックします。
- h. テキスト フィールドで作成中のルールに必要な変更を行います。
- i. 変更を保存し、[ルール ビルダ]ページを閉じます。
- 4. 変更したルールを運用環境に移行し、次にキャッシュをリフレッシュ します。

注: 運用環境へのルールの移行およびキャッシュのリフレッシュの詳 細については、「CA Risk Authentication 管理ガイド」を参照してくださ い。

# UNIX 上の Risk Authentication をアップグレードする方法

UNIX 上の Risk Authentication をリリース 8.0 にアップグレードするには、 以下のタスクを実行します。

#### 次の手順に従ってください:

- 1. [アップグレード前のタスクの実行](#page-56-0) (P. 57)
- 2. [共通コンポーネント](#page-61-0) データベースの移行 (P. 62)
- 3. Risk Authentication [データベースの移行](#page-65-0) (P. 66)
- 4. Risk Authentication [の既存のリリースのアンインストール](#page-66-0) (P.67)
- 5. [Risk Authentication](#page-67-0) の再インストール (P. 68)
- 6. サーバの起動時に警告が表示される場合、およびトランザクションが 失敗する場合は、「初期設定への復帰」の手順を実行します。
- 7. [アップグレード後のタスクの実行](#page-70-0) (P. 71)
- 8. [廃止されたルールと新規ルールの置き換え](#page-71-0) (P. 72)
- 9. アップグレード後の設定の変更

## <span id="page-56-0"></span>アップグレード前のタスク

アップグレード手順を開始する前に、以下のアップグレード前のタスクを 実行します。

重要: CA Advanced Authentication がインストールされているシステムで アップグレード手順を実行します。

- アップグレード操作に使用するアカウントが Administrators グループ に属していることを確認します。
- リリース 8.0 以降では、スコアが 0 のルールは ALLOW アドバイスを実 行しなくなりました。代わりに、スコア 0 は SILENT を意味しています。 ルールは実行されますが、スコアリングには使用されません。アップ グレード前のデフォルトのスコアが 0 であった場合、アップグレード 時にデフォルトのスコアが 1 に変更されます。

注: ルールのスコアの変更については、「CA Risk Authentication 管理ガ イド」を参照してください。

- 2.x 以前のリリースで作成したカスタム アドオン ルール タイプは、 アップグレード時に移行されません。XML ファイルをインポートする ことによりカスタム アドオン ルール タイプを作成する機能は廃止さ れました。 Risk Authentication 展開にカスタム アドオン ルール タイプ が含まれている場合、アップグレードの前に削除します。
- 既存ルールの短縮名または名前が新しく導入またはアップグレードで 変更するルールの短縮名または名前と同じ場合は、アップグレードが 失敗します。既存ルールの名前が新しいルールの名前と同じである場 合も、同じ問題が発生します。 この問題を回避するには、以下の手順 に従います。
	- 1. CA Advanced Authentication を使用して、既存ルールの短縮名と新し く導入またはアップグレードで変更するルールの短縮名を比較し ます。

以下の表に、新しく導入されるルールまたはアップグレードで変 更されるルールを示します。

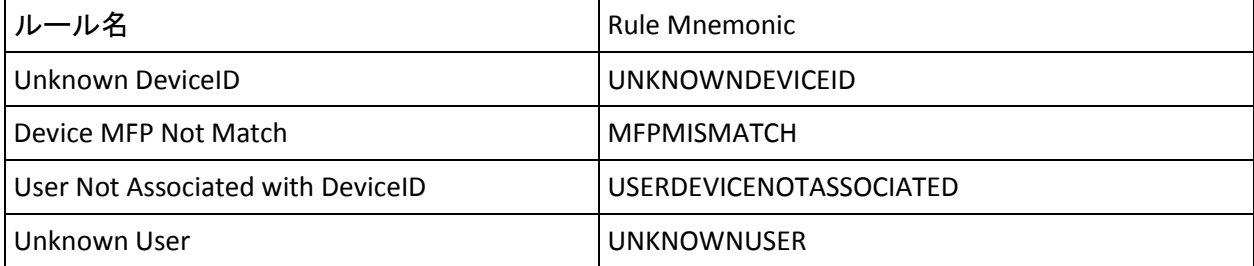

2. 既存ルールの短縮名と新規ルールの短縮名が一致する場合は、既 存ルールを削除した後、再度作成してください。 ルールを再作成 する間、そのルールには別の短縮名を付けてください。 2 つの異 なるルールに同じルール名を付けることは可能です。 しかし、混 同しないように既存ルールの名前を変更することをお勧めします。

注: ルールの削除および作成については、「CA Risk Authentication 管理ガイド」を参照してください。

- リリース 8.0 では、ルール、ルール セット、またはその他のルール設 定で、別のルール、ルール セット、またはその他のルール設定を参照 できます。別のルール、ルール セット、またはその他のルール設定を 参照するルール、ルール セット、またはその他のルール設定に対して、 以下の手順を実行します。
	- a. GA または OA として CA Advanced Authentication にログインします。
	- b. GA としてログインして、システム ルール セットに対してこの手順 を実行する場合は、[サービスおよびサーバの設定]タブをクリッ クします。
	- c. GA または OA としてログインして単一の組織に対してこの手順を 実行する場合は、以下の手順に従います。
		- [組織]タブをアクティブにします。
		- [組織の管理]で、[組織の検索]リンクをクリックします。
		- [組織の検索]ページの[検索]ボタンをクリックします。
		- 組織の名前をクリックします。
		- [設定]タブをクリックします。
	- d. サイドバー メニューの「ルール管理]に移動します。
	- e. 別のルール、ルール セット、またはその他のルール設定を参照す るルール、ルール セット、またはその他のルール設定のリンクを クリックします。
	- f. [独自のルールを使用]を選択します。
	- g. 既存のルール セットから[コピー]を選択します。
	- h. [ルールセット名]リストから、このルール、ルール セット、ま たはその他のルール設定が参照しているルール セットを選択しま す。
	- i. [保存]をクリックします。
	- j. 変更を運用環境に移行します。

注: 変更の運用環境への移行、およびキャッシュのリフレッシュの 詳細については、「CA Risk Authentication 管理ガイド」を参照して ください。

- アップグレードプロセスは、オフライン モードでのみサポートされま す。 以下のサービスをシャットダウンします。
	- Risk Authentication サーバ
	- ケース管理キュー サーバ
	- CA Advanced Authentication およびユーザ データ サービスが展開さ れているすべてのアプリケーション サーバ
- CA Advanced Authentication を閉じます。
- テキストエディタで SARCOT HOME/conf/arcotcommon.ini ファイルを 開き、以下の手順に従います。
	- a. プライマリ データベースの詳細が正しいことを確認します。 アッ プグレード ツールは、このファイルに設定されているデータベー スを使用します。
	- b. バックアップ データベースを設定している場合、arcotcommon.ini ファイルの arcot/db/backupdb セクションで、以下のプロパティが 含まれる行をコメントアウトして、バックアップ データベースを 無効にします。
		- URL.1
		- AppServerConnectionPoolName.1
		- Username.1
	- c. バージョン 2.2.9 用に、arcotcommon.ini ファイルに以下のセクショ ンを含めます。 [arcot/crypto/device] HSMDevice=S/W
	- d. arcotcommon.ini ファイルを保存して閉じます。
- システムに JDK がインストールされていることを確認します。
- アップグレードを実行するデータベースが、 アップグレード プロセス の間、利用可能であることを確認します。
- アップグレードを実行するデータベースで、レプリケーションが無効 であることを確認します。
- Risk Authentication スキーマを含むデータベースをバックアップしま す。
- Risk Authentication のマルチバイト文字または国際化のサポートを必 要とし、使用しているデータベースが現在マルチバイト データをサ ポートしていない場合は、マルチバイト データをサポートする文字 セットにデータベースを移行します。詳細については、「データベー *ス サーバの設定*」を参照してください。
- アップグレード ツールを実行する前に、データ ボリュームに基づいて、 ロールバック セグメント サイズなどの要件を検討します。
- Risk Authentication をアップグレードするデータベース権限があるこ とを確認します。すべての権限のリストについては、「アップグレー ドに必要なデータベース権限」を参照してください。
- 以前のリリースの LDAP リポジトリにユーザの詳細を保存している場 合は、LDAP サーバがアップグレード プロセスの間、利用可能である ことを確認します。
- ARCOT HOME 環境変数が、Risk Authentication がインストールされてい るディレクトリに設定されていることを確認します。
- 新しいディレクトリに既存の ARCOT HOME ディレクトリの内容をコ ピーします。

ここでは、ARCOT\_HOME は、既存の Risk Authentication のインストール で作成されたディレクトリ構造全体を含むベース ディレクトリを指 します。 通常、ARCOT\_HOME は *install\_location*/arcot/ です。

ARCOT HOME BACKUPは、既存の ARCOT HOME ディレクトリの内容を コピーするバックアップ ディレクトリを指します。アップグレード中 にエラーが発生した場合には、ARCOT\_HOME\_BACKUPディレクトリを 使用して初期設定に戻します。

## <span id="page-61-0"></span>共通コンポーネント データベースの移行

共通コンポーネント用のデータベースを移行するには、以下の手順に従い ます。

次の手順に従ってください:

1. アップグレードするシステム上の一時的な場所にアップグレード ディレクトリをコピーします。

このディレクトリには、この移行パスに適用可能な以下の ZIP ファイ ルが含まれます。

- ca-common-upgrade-1.0.*x-*2.0.zip
- ca-riskauth-upgrade-2.2.9-or-3.x-8.0.zip

重要: Strong Authentication が 8.0 にアップグレードされている場合、 または現在の Strong Authentication のバージョンが 7.x である場合、ま たは現在の Risk Authentication のバージョンが 3.x である場合は、手順  $2 \sim 11$ を無視します。

- 2. ARCOT\_HOME ディレクトリに ca-common-upgrade-1.0.*x-*2.0.zip ファイ ルをコピーします。
- 3. このディレクトリで、ca-common-upgrade-1.0.*x-*2.0.zip ファイルの内容 を抽出します。

注: いずれかの既存ファイルを上書きするようにプロンプトが表示さ れた場合は、[**Yes**]をクリックします。

- 4. 以下のディレクトリに移動します。 \$ARCOT\_HOME/tools/common/**upgrade/**
- 5. このディレクトリ内の arcot-common-db-upgrad*e.*zip ファイルの内容を 抽出します。
- 6. データベースと互換性のある JDBC JAR をダウンロードします。
	- Oracle: oidbc.jar
	- SQL Server: sqljdbc.jar

\$ARCOT\_HOME/tools/common/upgrade/**lib** ディレクトリに JAR をコ ピーします。

7. 既存のインストールで使用されている JAVA\_HOME を見つけます。 同 じ JAVA HOME を使用してアップグレード ツールを実行していること を確認します。

- 8. libArcotAccessKeyProvider.so ファイルを <アプリケーション サーバで 使用する JAVA\_HOME>/jre/sbin にコピーします。例: Risk Authentication では、libArcotAccessKeyProvider.so ファイルは <ARCOT\_HOME>/java/ext/<プラットフォーム名>/<32bit または 64 bit> にあります。
- 9. LD LIBRARY PATH を、libArcotAccessKeyProvider.so があるディレクトリ に設定してエクスポートします。
- 10. 作業ディレクトリを以下に変更します。 \$ARCOT\_HOME/tools/common/upgrade/
- 11. 以下のコマンドを使用して、arcot-common-upgrade-framework.jar ファ イルを実行します。 java [*JVM\_Options*] -jar arcot-common-upgrade-framework.jar [--log-file <*log-file-name*>] [--log-level <*log-level*>][--commit-batch-size <*batch\_size*>] [--product-name **common**] [--prompt][--mst]

以下の表に、この JAR ファイルでサポートされているオプションの説 明を示します。

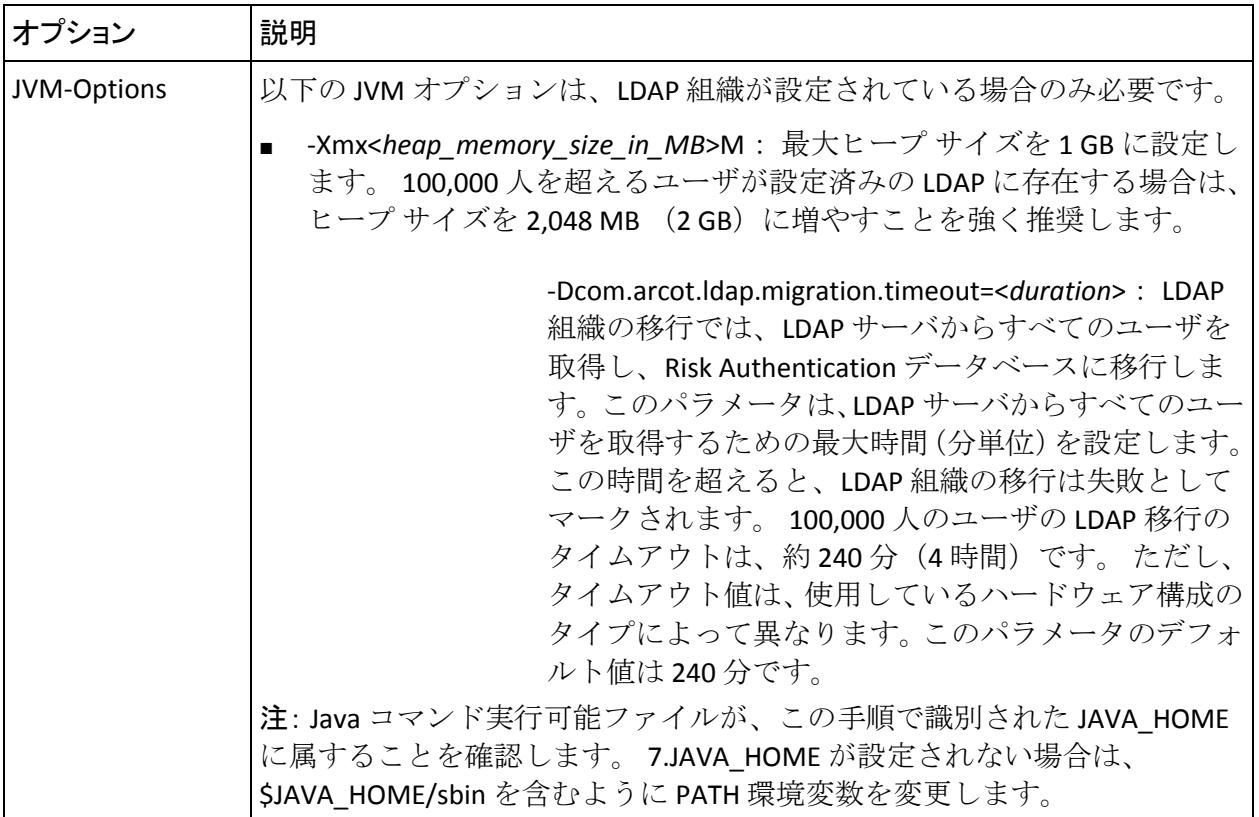

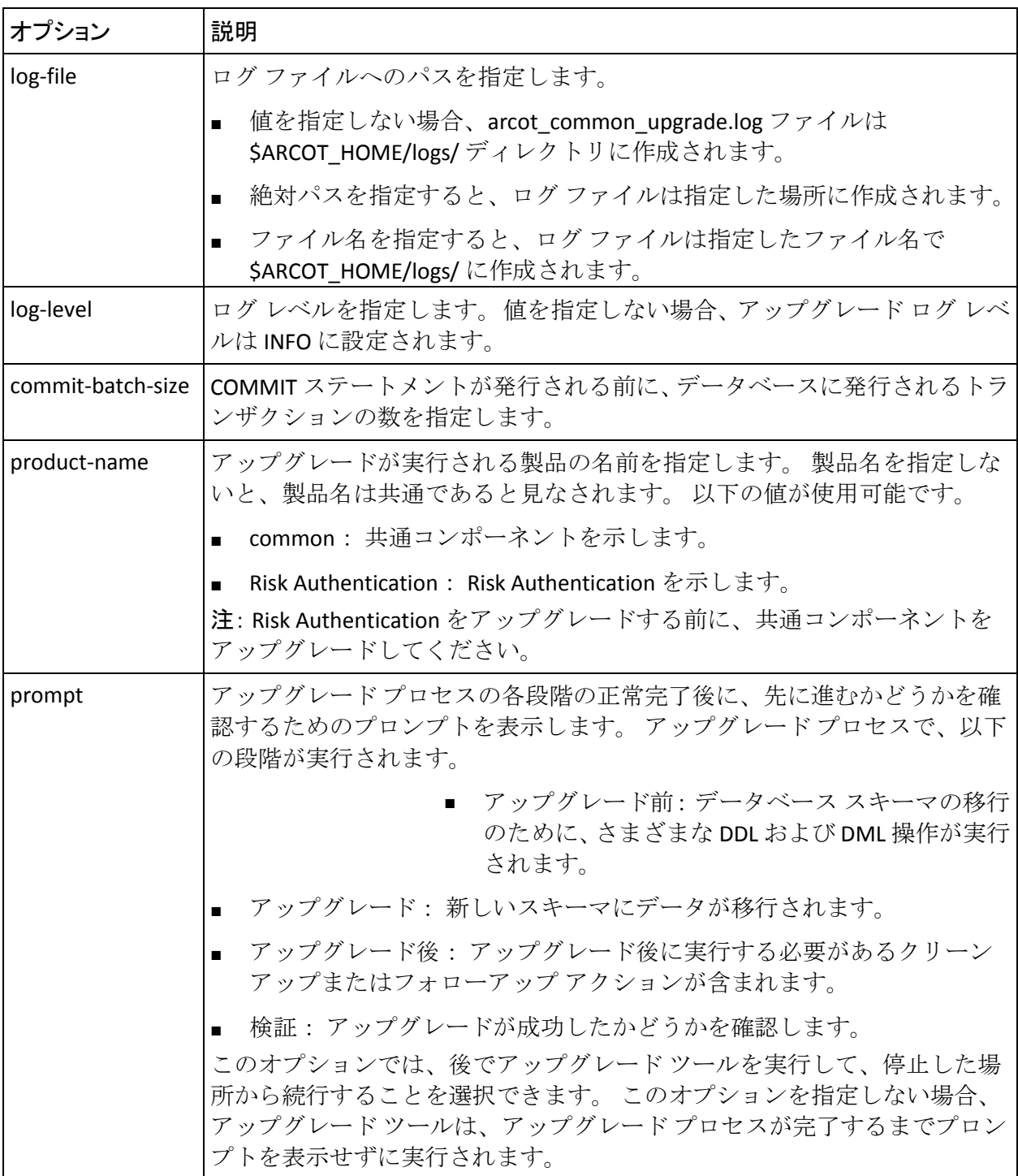

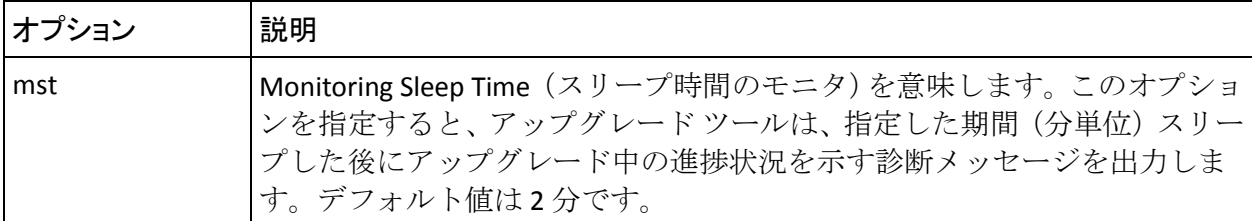

注: リリース 1.0.x からアップグレードする場合は、

\$ARCOT\_HOME/logs/arcot\_common\_upgrade.log ファイル内で以下の行を確 認します。

Upgrade for common from version 1.0.x to version 2.0 run successfully.

ログ内にこの行が存在する場合、データベースが正常にアップグレードさ れたことが確認されます。

# <span id="page-65-0"></span>Risk Authentication データベースの移行

共通コンポーネント用のデータベースを移行した後、Risk Authentication コ ンポーネント用のデータベースを移行します。

次の手順に従ってください:

- 1. ARCOT HOME ディレクトリの ca-riskauth-upgrade-2.2.9-or-3.x-8.0 ファ イルの内容を抽出します。
- 2. 以下のディレクトリに移動します。 &ARCOT\_HOME/tools/common/upgrade
- 3. 以下のコマンドを実行します。 java -jar arcot-common-upgrade-framework.jar --product-name riskfort コマンド オプションの説明については、[「共通コンポーネント](#page-61-0) データ

[ベースの移行](#page-61-0) (P. 62)」の表を参照してください。

4. アップグレード元のリリースに応じて、\$ARCOT\_HOME/logs/ ディレク トリ内の arcot\_common\_upgrade.log ファイル内で、以下のいずれかの 行を探します。 Upgrade for Risk Authentication from version *<your-Risk Authentication-release>* to version 8.0 run successfully.

注: リリース 3.0 からアップグレードする場合は、以下の行を探します。

Upgrade for Risk Authentication from version 3.0 to version 8.0 run successfully.

ログ内にこの行が存在する場合、データベースが正常にアップグレー ドされたことが確認されます。

## <span id="page-66-0"></span>Risk Authentication の既存のリリースのアンインストール

Risk Authentication の既存のリリースをアンインストールするには、以下の 手順に従います。 また、アプリケーション サーバにインストールされて いる Risk Authentication コンポーネントをアンインストールします。

#### 次の手順に従ってください:

- 1. 以下の手順を実行して、Risk Authentication の既存のリリースをアンイ ンストールします。
	- a. 以下のコンポーネントをシャットダウンします。
		- Risk Authentication サーバ
		- ケース管理キュー サーバ
		- Risk Authentication のその他のコンポーネントが展開されてい るすべてのアプリケーション サーバ
	- b. CA Advanced Authentication が開いていないことを確認します。
	- c. INI ファイル、および Risk Authentication の設定関連のその他のファ イルがすべて閉じられていることを確認します。
	- d. arcot/ ディレクトリに移動します。
	- e. \$ARCOT\_HOME/Uninstall\_Arcot RiskFort/ ディレクトリに移動します。
	- f. Uninstall Arcot RiskFort.exe ファイルをダブルクリックします。
	- g. [Complete Uninstall]を選択します。
	- h. ARCOT HOME ディレクトリに残っているファイルをすべて削除し ます。
- 2. アプリケーション サーバから、CA Advanced Authentication、ユーザ データ サービス、およびサンプル アプリケーション Web アプリケー ションを展開解除します。詳細については、アプリケーション サーバ のドキュメントを参照してください。

# <span id="page-67-0"></span>Risk Authentication の再インストール

Risk Authentication を単一システムに展開しているか、または分散システム に展開しているかに応じて、以下のいずれかのセクションで説明されてい るタスクを実行します。

- 単一システムへの Risk Authentication の再インストール
- 分散システムへの Risk Authentication の再インストール

#### 単一システムに Risk Authentication を再インストールする方法

単一システムに Risk Authentication を再インストールするには、以下のセ クションで説明されているタスクを実行します。 アップグレード操作中 に事前に移行したデータベースを使用します。

重要:この情報は、Risk Authentication の新規インストール、単一システム への *Risk Authentication* の展開、および *Windows* への *Risk Authentication* <sup>の</sup> インストールに適用されます。

1. Risk Authentication をインストールします。

注: Risk Authentication のインストール時に は、%ARCOT\_HOME%¥conf¥ ディレクトリ内の arcotcommon.ini と同じ プライマリおよびバックアップ データベース詳細を指定してくださ い。

- 2. データベースのセットアップを確認します。
- 3. アプリケーション サーバを準備します。
- 4. CA Advanced Authentication を展開します。
- 5. CA Advanced Authentication にログインします。

重要: MA パスワードは、インストール中に実行したブートストラップ プロセス中にリセットされるため、デフォルト パスワードではなく現 在の MA パスワードを使用してください。

- 6. Risk Authentication サーバを起動します。
- 7. ケース管理キュー サーバを起動します。
- 8. インストールを確認します。

注: サーバの起動中に警告が表示される場合、およびトランザクショ ンが失敗する場合、アップグレードは正常に実行されていません。 「(エラーの場合のみ)初期設定への復帰」の手順に従って、初期設 定に戻すことができます。

- 9. ユーザ データ サービスを展開します。
- 10. サンプル アプリケーションを展開します。

#### 分散システムに Risk Authentication を再インストールする方法

分散システムに Risk Authentication を再インストールするには、以下のタ スクを実行します。 アップグレード操作中に事前に移行したデータベー スを使用します。

注: これらのセクションの情報は、Risk Authentication の新規インストール、 分散システムへの *Risk Authentication* の展開、および *Windows* への *Risk Authentication* のインストールに適用されます。

- 1. 1つ目のシステムへの Risk Authentication のインストール
- 2. データベースのセットアップの確認
- 3. アプリケーション サーバの準備
- 4. CA Advanced Authentication の展開
- 5. CA Advanced Authentication へのログイン
- 6. Risk Authentication サーバの起動
- 7. ケース管理キュー サーバの起動
- 8. インストールの確認
- 9. ユーザ データ サービスの展開
- 10. 2 つ目のシステムへのインストール
- 11. 2 つ目のシステムへのサンプル アプリケーションの展開
- 12. Risk Authentication サーバとの通信用サンプル アプリケーションの設 定

## <span id="page-70-0"></span>アップグレード後のタスクの実行

このセクションでは、アップグレード後に実行する必要があるタスクにつ いて説明します。

次の手順に従ってください:

- 1. アップグレードの前にデータベース レプリケーションを無効にした 場合は、Risk Authentication 8.0 へのアップグレード後に、バックアッ プ データベースのレプリケーションを有効にする必要があります。
- 2. Risk Authentication 2.2.7 で以下のポートに SSL が設定されていること を確認します。
	- Risk Authentication サーバ インスタンスの Server Management プロ トコル用のポート: 7980
	- ケース管理キュー サーバ インスタンスの Case Management Queuing Administration プロトコル用のポート: 7780
- 3. 以下の手順に従って、SSL を再設定します。
	- CA Advanced Authentication と Risk Authentication サーバ間: ポート 7980
	- CA Advanced Authentication とケース管理キュー サーバ間: ポート 7780
	- 注: インスタンス管理やプロトコル設定などのほとんどの管理タスク
	- は、Risk Authentication 8.0 の CA Advanced Authentication でこれらの ポートを使用して実行されるため、この設定が必要です。

CA Advanced Authentication と Risk Authentication サーバまたはケース 管理キュー サーバ間の SSL の設定手順については、「CA Risk Authentication 管理ガイド」の「SSL の設定」の章を参照してください。

4. [その他の設定]画面で組織の基準通貨コードを設定します。

注: 組織に固有の基準通貨コードの設定の詳細については、「CA Risk Authentication 管理ガイド」の「グローバル設定の管理」の章を参照し てください。

5. スコアが 0 の何らかのルールがあり、これらのルールをスコアリング に使用する場合には、1 または 2 のように、ゼロ以外の値にスコアを 変更します。

## <span id="page-71-0"></span>廃止されたルールと新規ルールの置き換え

リリース 8.0 では、4 つの事前定義済みルールが廃止されました。 廃止さ れたこれらのルールに対して、代替ルールが導入されました。 以下の表 に、廃止されたルールと新規ルール、およびルールの短縮名を示します。

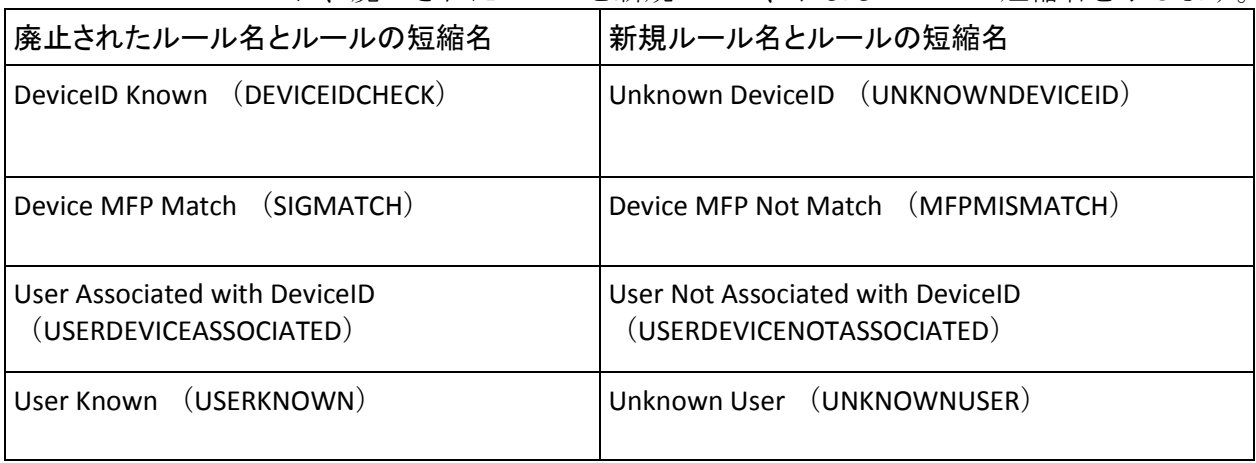

重要: これらのルールは廃止されましたが、引き続き使用可能であり、 アップグレード後に使用できます。 ルール式に必要な変更を加えて、廃 止されたルールを、対応する新しいルールで置き換えることを推奨します。

廃止された 4 つのルールのいずれかに対して、ルールが No に評価される 場合、ルールは一致したと考えられます。 その後、それはスコアリング に使用されます。 対照的に、その他の事前定義済みの各ルールは、Yes に 評価されると一致したと考えられます。

リリース 8.0 で導入された 4 つの新規ルールのいずれかに対して、ルール が Yes に評価される場合、ルールは一致したと考えられます。このように、 4 つの新しいルールはその他の事前定義済みルールと一致しています。

以下の表に、廃止されたルールと新規ルールの違いを強調する例を示しま す。

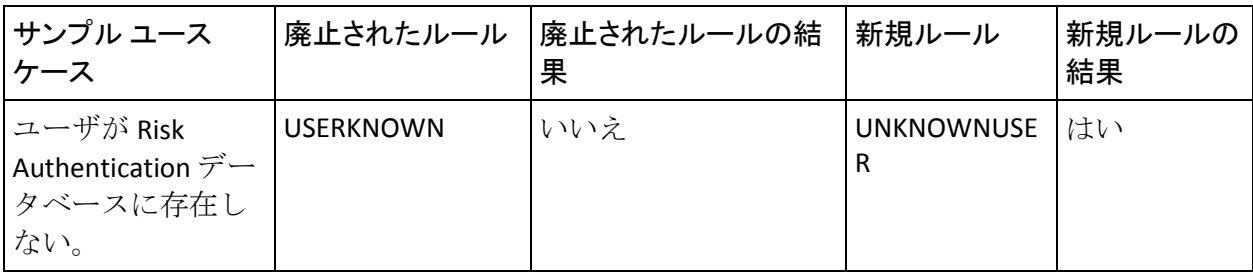
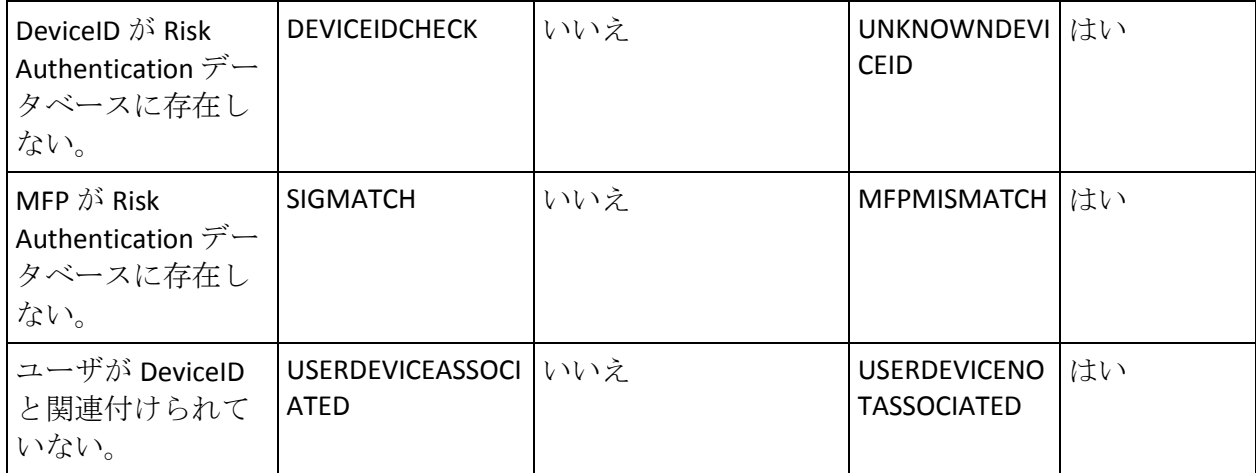

## 次の手順に従ってください:

- 1. CA Advanced Authentication にログインします。
- 2. すべての組織およびルール セット用のルール設定レポートで、[ルー ル式]列に一覧表示された短縮名のいずれかが、廃止された短縮名の リストに属するかどうかを確認します。
- 3. ルールが廃止された短縮名を使用する場合で、廃止された短縮名を使 用したくない場合には、対応する新しい短縮名を使用します。

ルール式を変更する方法

- a. GA または OA として CA Advanced Authentication にログインします。
- b. GA としてログインして、システム ルール セットに対してこの手順 を実行する場合は、「サービスおよびサーバの設定]をクリック します。
- c. GA または OA としてログインして単一の組織に対してこの手順を 実行する場合は、以下の手順に従います。
	- [組織]タブをアクティブにします。
	- [組織の管理]に移動し、[組織の検索]リンクをクリックし ます。
	- [組織の検索]ページの[検索]ボタンをクリックします。
	- 組織の名前をクリックします。
	- [設定]タブをクリックします。
- d. サイドバーメニューの「ルール管理]に移動します。
- e. [ルールおよびスコアリング管理]リンクをクリックします。
- f. [ルールセットを選択してください]リストからルール セットを 選択します。
- g. 変更するルールをクリックします。
- h. テキスト フィールドで作成中のルールに必要な変更を行います。
- i. 変更を保存し、[ルール ビルダ]ページを閉じます。
- 4. 変更したルールを運用環境に移行し、次にキャッシュをリフレッシュ します。

注: 運用環境へのルールの移行およびキャッシュのリフレッシュの詳 細については、「CA Risk Authentication 管理ガイド」を参照してくださ い。

# アップグレードの問題のトラブルシューティング

このセクションでは、アップグレード時に発生する可能性があるエラーを 解決するために適用できるトラブルシューティング手順について説明し ます。

#### 問題:

アップグレード ツールが以下のエラーで失敗します。

Error Occured: IO exception while parsing, %ARCOT\_HOME%¥tools¥common¥upgrade¥xml¥arcot-common-upgrad e-meta-data.xml

このエラーは、アップグレード ツールが

arcot-common-upgrade-meta-data.xml ファイルを検出できないことが原因 で発生します。

# 解決方法:

arcot-common-upgrade-meta-data.xml ファイル

が %ARCOT\_HOME%¥tools¥common¥upgrade¥xml に存在するかどうかを確 認します。このエラーは通常、[**Extract To Here**]オプションを使用して、 arcot-common-db-upgrade.zip ファイルを抽出していない場合に発生します。

#### 問題:

アップグレード ツールが以下のエラーで失敗します。

Internal Error: Could not initialize upgrade tool. Error:: Cannot load JDBC driver class 'oracle.jdbc.driver.OracleDriver' Error Occured: Upgrade Initialization Error:oracle.jdbc.driver.OracleDriver

このエラーは、アップグレード ツールがデータベースに接続するための JDBC ライブラリを検出できないことが原因で発生します。

#### 解決方法:

JDBC ライブラリが %ARCOT\_HOME%¥tools¥common¥upgrade¥lib ディレク トリにコピーされているかどうかを確認します。

JDBC ライブラリがすでにコピーされている場合は、JDBC jar ファイルの名 前が正しく指定されているかどうかを確認します(Arcot の共通コンポー ネント用のリリース 6.0 へのデータベース移行手順に従います)。 また、 データベースに対応する JDBC JAR ファイルが、arcotcommon.ini ファイル で DbType パラメータに対して設定されているかどうかを確認します。

アップグレード ツールが以下のエラーで失敗します。 "FATAL: ARCOT HOME Environment Variable Not Set"

注: %ARCOT\_HOME% が設定されていません。

# 解決方法:

%ARCOT HOME% 環境変数を設定して、アップグレード ツールを実行しま す。

### 問題:

アップグレード ツールが以下のエラーで失敗します。 Error Occured: Upgrade Initialization Error:Could not create DBService instance"

## 解決方法:

arcotcommon.ini ファイルおよび securestore.enc ファイルで、ユーザ名とパ スワードが正しく設定されているかどうかを確認します。

## 問題:

アップグレード ツールが以下のエラーで失敗します。 Error Occured: Upgrade Initialization Error:Io exception: The Network Adapter could not establish the connection"

### 解決方法:

JDBC の URL が正しいかどうか、および正しいデータベースを指している かどうかを確認します。 データベースが動作していることを確認してく ださい。

アップグレード ツールが以下のエラーで失敗します。 javax.crypto.BadPaddingException: Given final block not properly padded

データの暗号化に使用されたキー ラベルと復号化に使用されたキーが異 なっています。

# 解決方法:

データベース内のデータを暗号化するために使用されたマスタ キー ラベ ルが、データを復号化するためにアップグレード ツールで使用されてい るキー ラベルと同じであることを確認します。 マスタ キー ラベル は、%ARCOT\_HOME%/conf フォルダの securestore.enc ファイルに格納され ています。

## 問題:

アップグレード ツールが以下のエラーまたは同様のエラーで失敗します。 "java.sql.SQLException: ORA-20010: -1031-ORA-01031: insufficient privileges"

arcotcommon.ini ファイルに設定されているデータベース ユーザに、デー タベース アップグレードを実行する十分なデータベース権限がありませ  $\lambda$ 

## 解決方法:

アップグレードを実行している管理者に、必要なデータベース権限がある ことを確認します。 インストール時の権限はアップグレードにも適用で きます。

アップグレード ツールが以下のエラーまたは同様のエラーで失敗します。 "ORA-01536: space quota exceeded for tablespace"

arcotcommon.ini ファイルに設定されているデータベース ユーザが、テー ブルスペース内のスペース クォータを使い果たしました。

#### 解決方法:

DBA は、ユーザのクォータを増やす必要があります。アップグレード前の データを再インポートした後で、アップグレード ツールを再起動する必 要があります。

#### 問題:

アップグレード プロセス後、管理コンソールを起動できず、以下のエラー が返される。

ERROR : taglib.tiles.InsertTag : ServletException in '/WEB-INF/jsp/dynamic/navbar\_GA.jsp': File  $\&$ quot;/WEB-INF/jsp/dynamic/navbar\_GA.jsp $\&$ quot;

管理コンソールが展開されているアプリケーション サーバの Work フォ ルダに、以前の管理コンソールのバージョンのキャッシュがまだ含まれて います。

#### 解決方法:

管理コンソールが展開されているアプリケーション サーバの Work フォ ルダをクリアして、アプリケーション サーバを再起動します。

#### 問題:

アップグレード プロセス後、LDAP リポジトリに属する管理者が管理コン ソールにログインできません。

管理者が LDAP 内で無効になっている可能性があります。

#### 解決方法:

管理者が LDAP 内で無効になっていないことを確認します。無効になって いる管理者は、管理コンソールにログインできません。

アップグレード プロセス後、IBM DB2 データベース用の AuthMinder サー バ固有のレポートを生成できず、以下のエラーが表示される。 DB2 SQL Error: SQLCODE=-1585, SQLSTATE=54048, SQLERRMC=null

SYSTEM TEMPORARY テーブルスペースのページ サイズがデフォルト値の 4K に設定されている可能性があります。この値は、4K を超える列を含む レポート クエリには不十分です。

# 解決方法:

SYSTEM TEMPORARY テーブルスペースのページ サイズを 16K 以上に設定 します。 詳細については、データベース ベンダーのドキュメントを参照 してください。

# (エラーの場合のみ)初期設定への復帰

サーバの起動時に警告が表示される場合、およびトランザクションが失敗 する場合には、初期設定に戻したい場合があります。

次の手順に従ってください:

1. Risk Authentication 8.0 をアンインストールします。

詳細については、「Risk Authentication のアンインストール」の章を参 照してください。

2. 戻る対象の Risk Authentication リリースをインストールします。 たと えば、6.*x* または 7.*x* などです。

注: インストール手順については、対応するリリースに付属している 「*Risk Authentication* インストールおよび展開ガイド」を参照してくだ さい。

- 3. ARCOT\_HOME\_BACKUP ディレクトリがある場所に移動します。
- 4. 現在の ARCOT HOME に ARCOT HOME BACKUP の内容をコピーします。
- 5. *<*アプリケーション サーバで使用する *JAVA\_HOME>*/jre/bin 内の libArcotAccessKeyProvider.so ファイルをバックアップ ファイルで置き 換えます。
- 6. CA Advanced Authentication や UDS などの Web コンポーネントを展開 します。
- 7. アップグレード手順を開始する前に作成したバックアップからデータ ベースをリストアします。
- 8. Risk Authentication サーバおよびケース管理キュー サーバを起動しま す。
- 9. インストールをテストします。